# **การสมัครส่งบทความเพอเข ื่ ้าสู่ระบบ Thai Journal Online (ThaiJo2.0)**

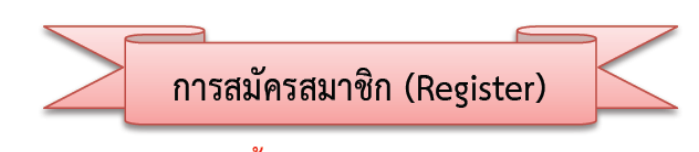

\*\*\*\* การสมัครสมาชิกครั้งแรก ยังไม่มี User ในระบบ ThaiJo \*\*\*\*

- 1. สมัครสมาชิกของวารสารวิชาการ มหาวิทยาลัยราชภัฏกาญจนบุรี
- 

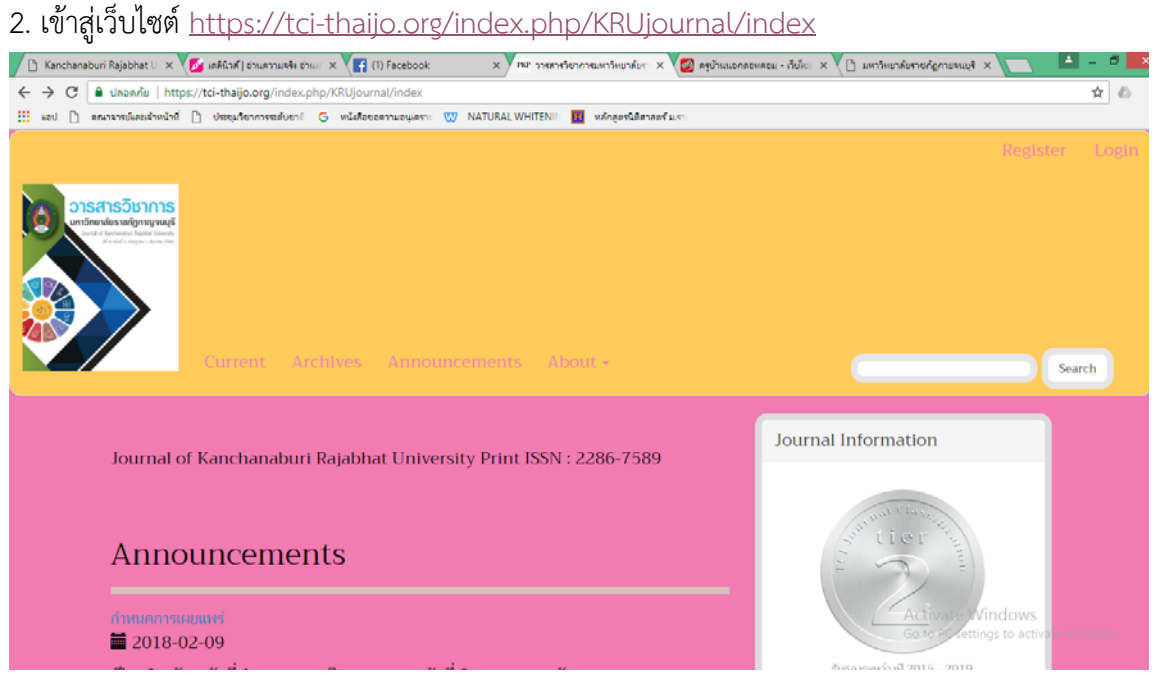

- 3. คลิกที่**Register** (มุมขวาด้านบนของเว็บไซต์)
- 4. กรอกรายละเอียดให้ครบถ้วน **(ดังภาพด้านล่าง)**

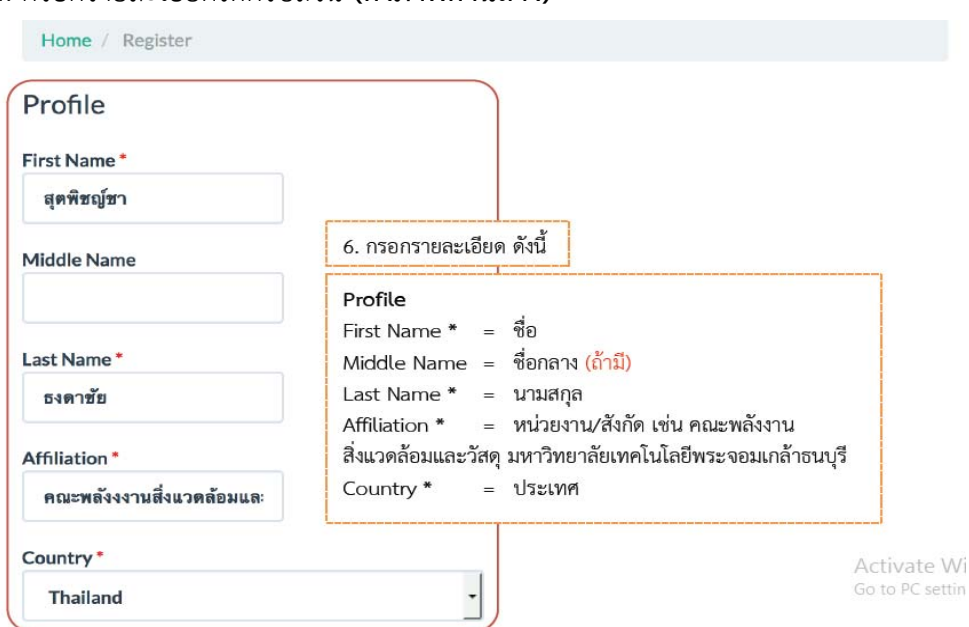

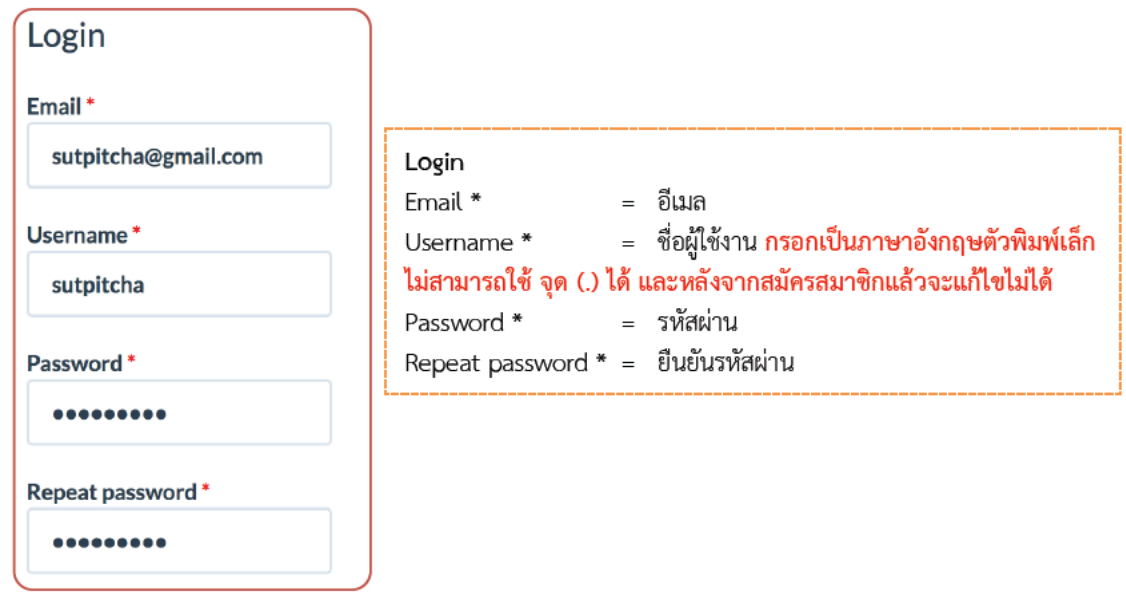

5. \* *กรณีไม่ใช่ผู้ประเมินบทความ (Reviewer) ของวารสาร* **ไม่ต้องคลิกเลือก**ให้ข้ามขั้นตอนนี้ไป \*\***กรณีต้องการสมัครเป็นผู้ประเมินบทความ (Reviewer) ของวารสาร** ให้คลิกเลือก Yes,request the Reviewer role **(ดังภาพด้านล่าง)**

6. คลิกเลือก I'm not a robot หรือ ฉันไม่ใช่โปรแกรมอัตโนมัติ**(ดังภาพด้านลาง่ )**

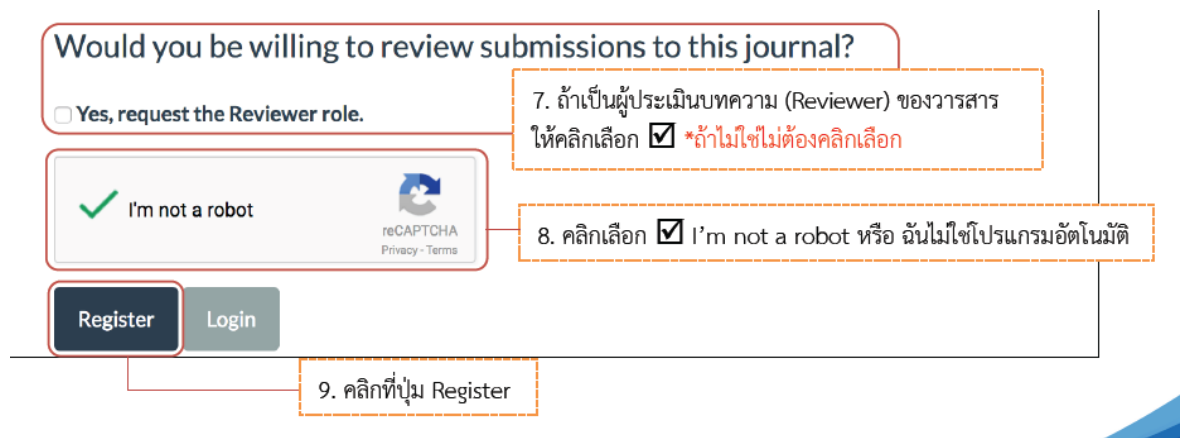

7. คลิกที่ **I'm not a robot** จะมีรูปภาพขึ้นมา **(**มีข้อความ **Select all images with cars หมายถึง เลือกสี่เหลี่ยมทั้งหมดด้วยป้ายถนนหากไม่มีข้อมูลให้ค ลิกข้าม)** ให้ค ลิกเลือกทั้งหมด แล้วคลิกที่ **VERIFY** ดังภาพด้านล่าง

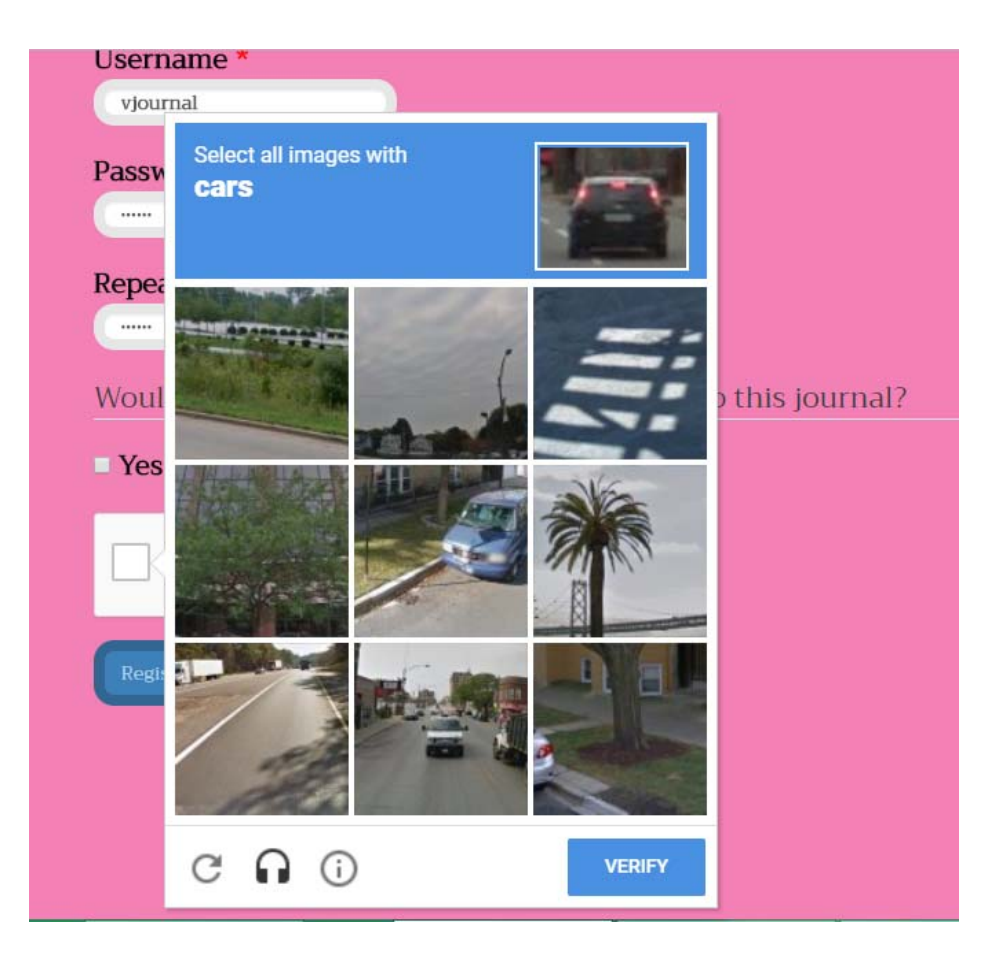

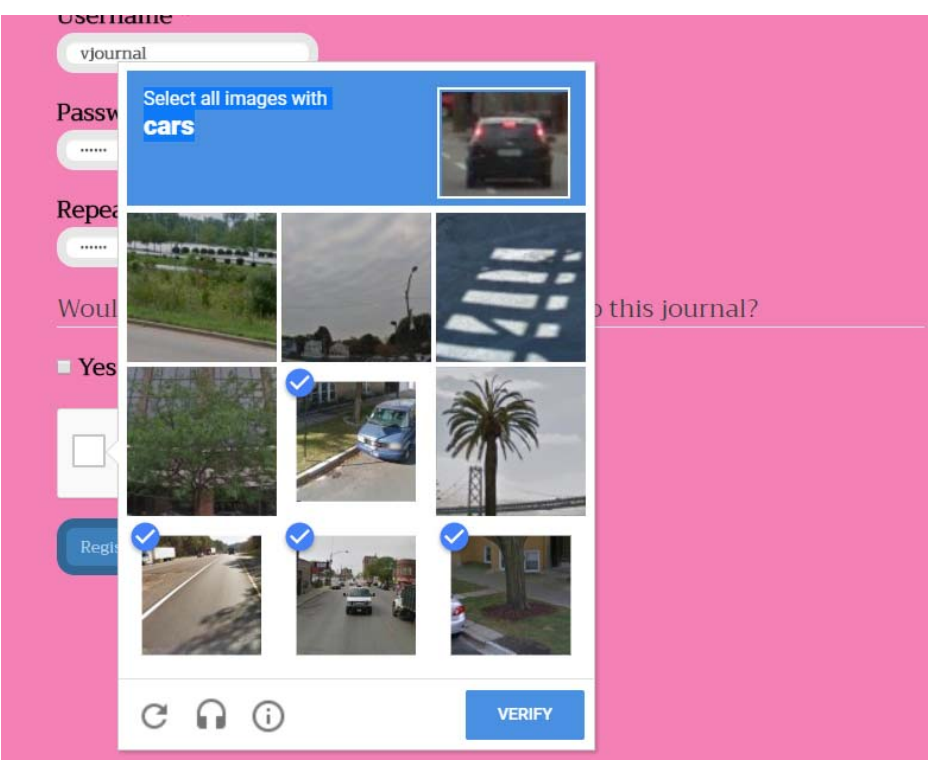

8. คลิกที่ปุ่ม Register

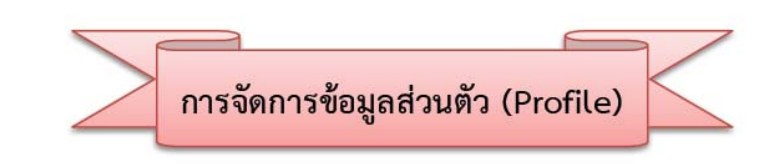

1. หลังจาก Log in เข้าสู่ระบบแล้ว จะแสดง User name มุมขวาด้านบนของเว็บไซต์ จากนั้นคลิกที่ลิงก์ View Profile

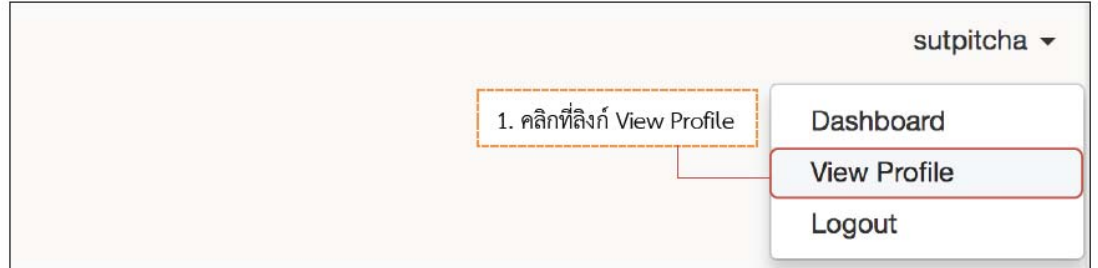

- 2. จะแสดงแถบรายละเอียด Profile ดังนี้
	- Identity >> ข้อมูล User

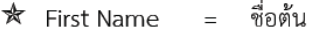

- ชื่อกลาง (ถ้ามี)  $\star$  Middle Name =
- นามสกุล  $\star$  Last Name  $=$   $\,$
- ตำแหน่งทางวิชาการ (ถ้ามี)  $\star$  Salutation  $=$
- = ซื่อย่อ (ระบบจะตั้งค่าให้อัตโนมัติ โดยใช้ตัวอักษรตัวแรกของชื่อต้นและนามสกุล)  $\star$  Initials
- = ท้ายชื่อ (ถ้ามี)  $\star$  Suffix
- เพศ (M=Male : ผู้ชาย, F=Female : ผู้หญิง, Other : ไม่ระบุ)  $\star$  Gender  $\equiv$
- \* ถ้ามีการแก้ไขข้อมูล ให้คลิกที่ปุ่ม Save

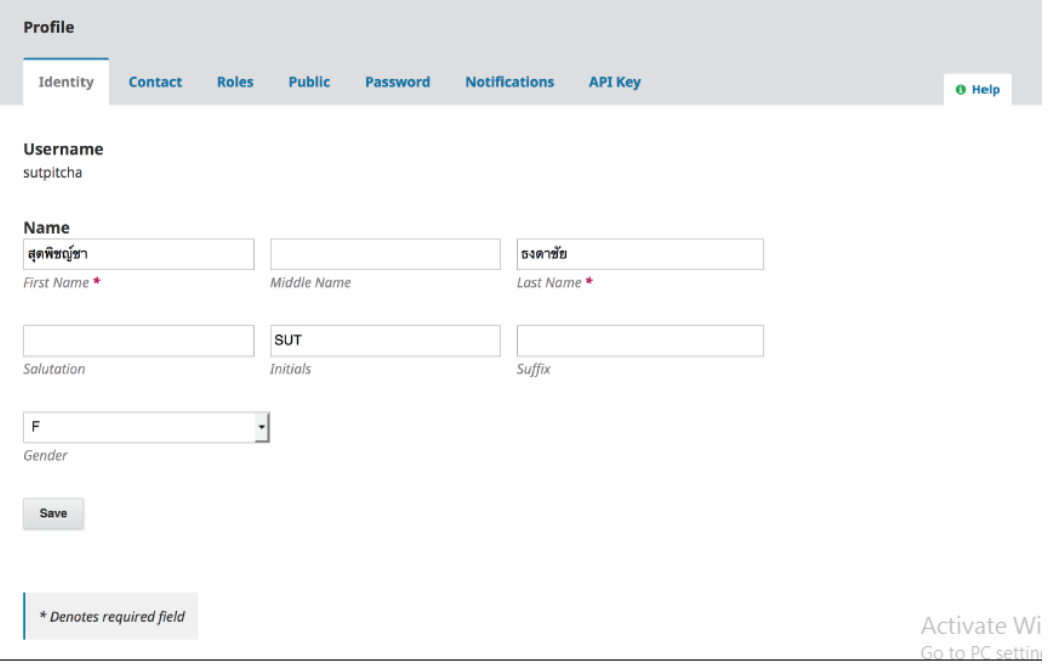

- Contact >> ข้อมูลติดต่อ
	- $\star$  Email อีเมล  $\equiv$
	- = เบอร์โทรศัพท์  $\star$  Phone
	- **☆** Affiliation = หน่วยงาน/สังกัด
	- \* Mailing Address = ที่อยู่ที่ติดต่อได้
	- **★** Country = ประเทศ
- \* ถ้ามีการแก้ไขข้อมูล ให้คลิกที่ปุ่ม Save

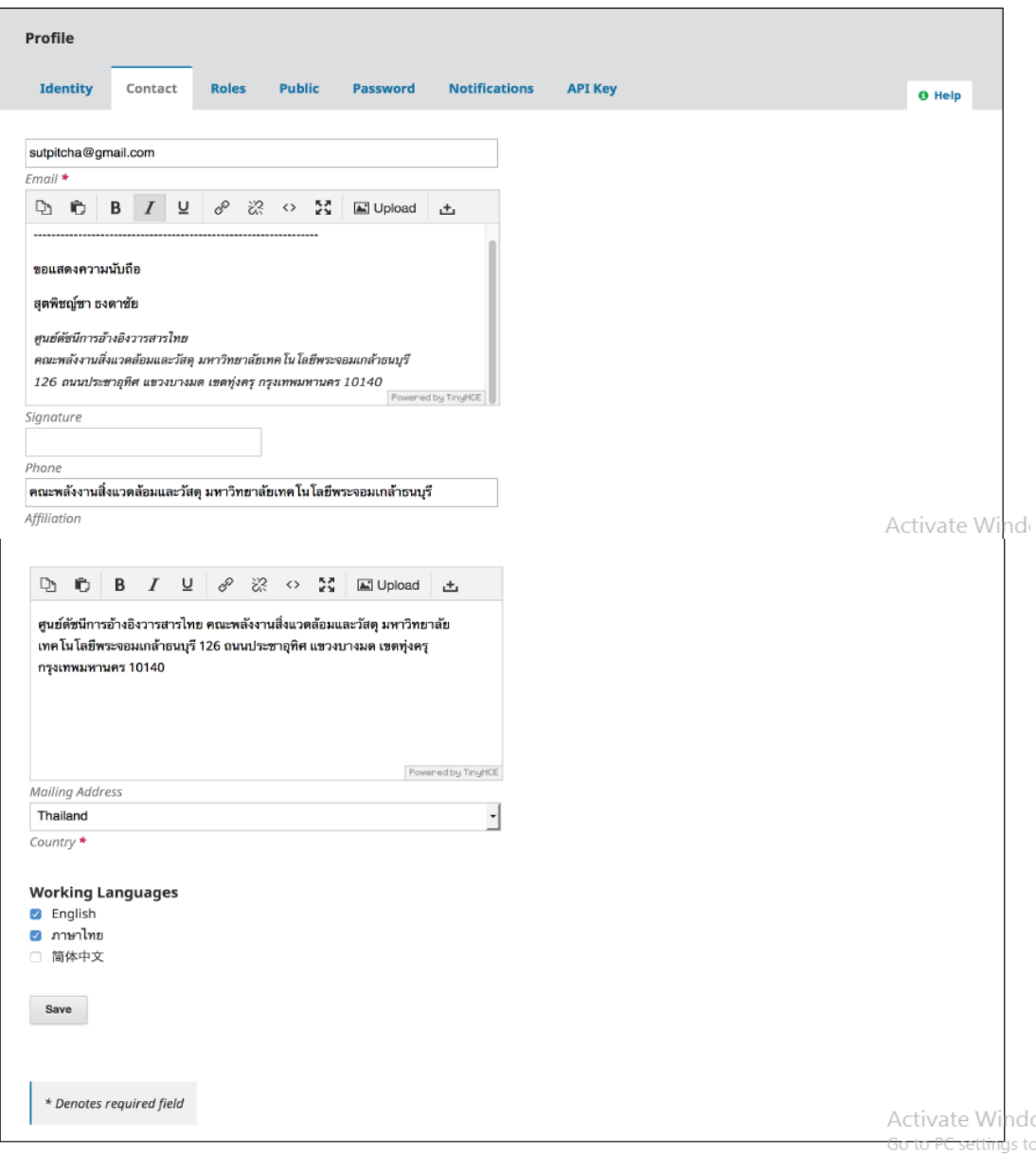

- Roles >> ตำแหน่งในวารสาร  $\bullet$ 
	- = ผู้อ่านบทความทั่วไป  $\star$  Reader = ผู้แต่ง (จะสามารถส่งบทความให้กับวารสารได้)  $\star$  Author = ผู้ประเมินบทความ  $\star$  Review ู<br>สาขาที่เชี่ยวชาญ สามารถใส่ได้หลายคำ โดยใส่ทั้งภาษาไทยและ  $\star$  Reviewing interests = ภาษาอังกฤษ (\* กรณีเป็นผู้ประเมินบทความ (Reviewer) ให้กรอก

ข้อมูลในหัวข้อนี้ด้วย ใส่ที่ละคำ โดยคั่นคำด้วยการกด Enter)

### \* ถ้ามีการแก้ไขข้อมูล ให้คลิกที่ปุ่ม Save

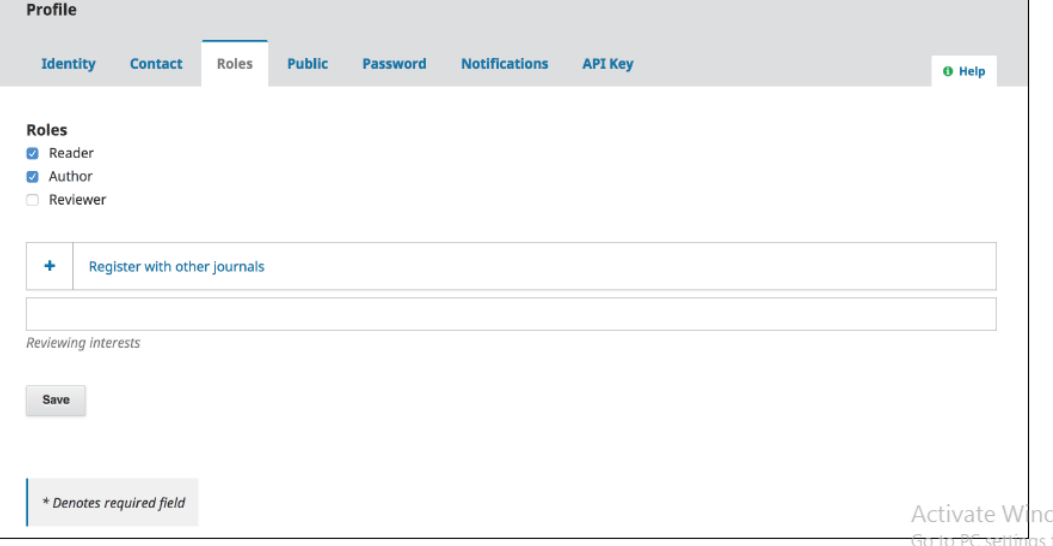

Public >> ข้อมูลที่ต้องการเผยแพร่

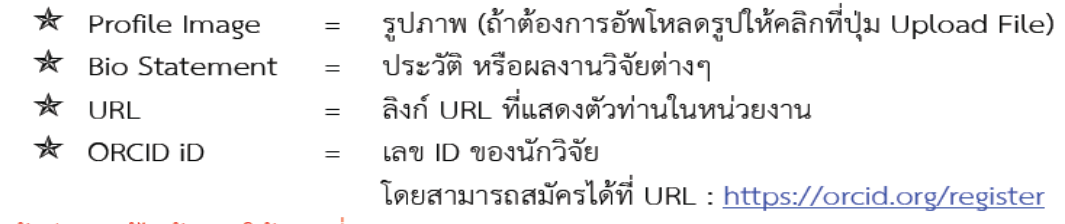

\* ถ้ามีการแก้ไขข้อมูล ให้คลิกที่ปุ่ม Save

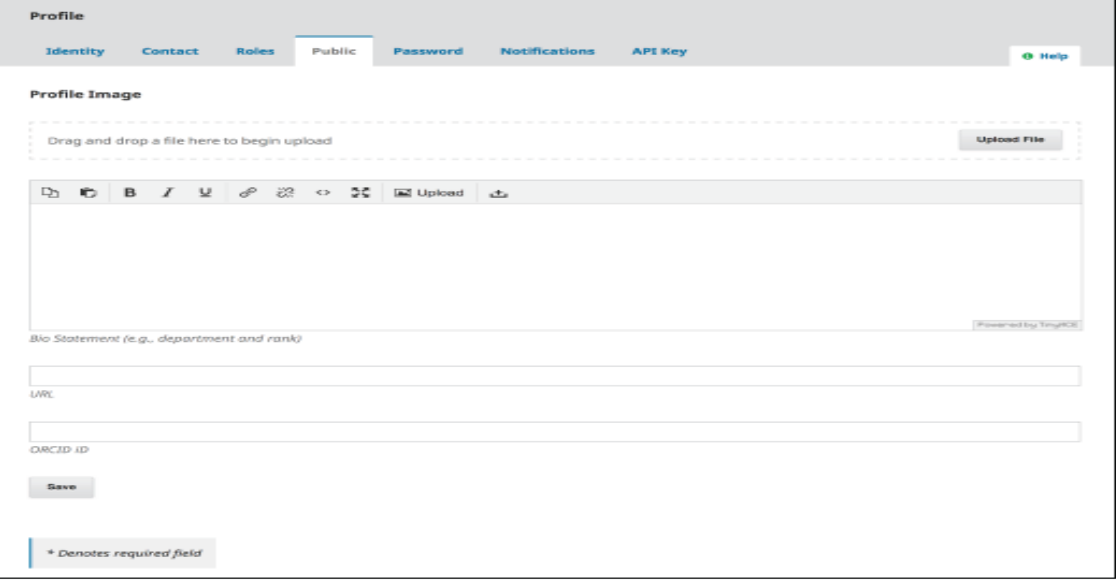

- Password >> รหัสผ่าน
	- ★ Current password = รหัสผ่านปัจจุบัน
	- ★ New password = รหัสผ่านใหม่
	- $\star$  Repeat password = ยืนยันรหัสผ่านใหม่
- \* ถ้ามีการแก้ไขข้อมูล ให้คลิกที่ปุ่ม Save

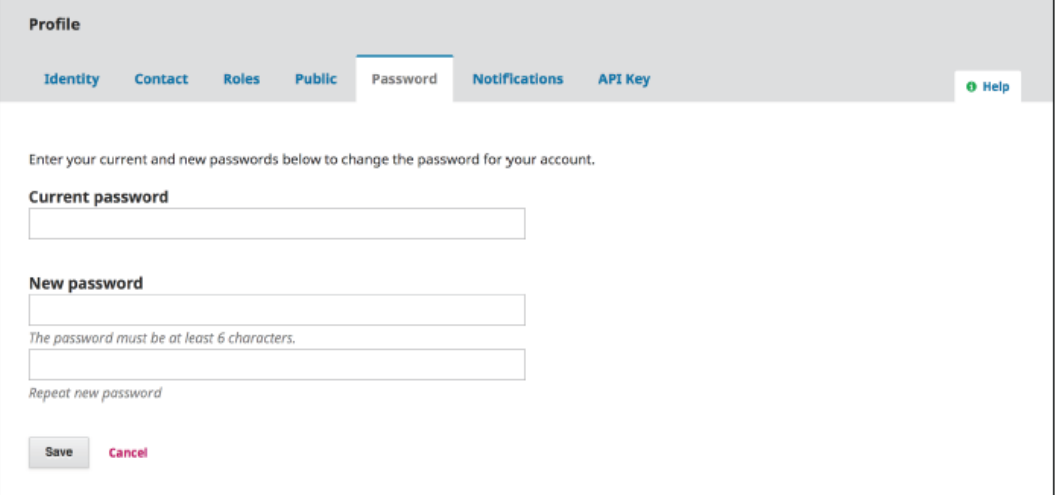

#### ● Notifications >> การแจ้งเตือนจากระบบ

#### \* ถ้ามีการแก้ไขข้อมูล ให้คลิกที่ปุ่ม Save

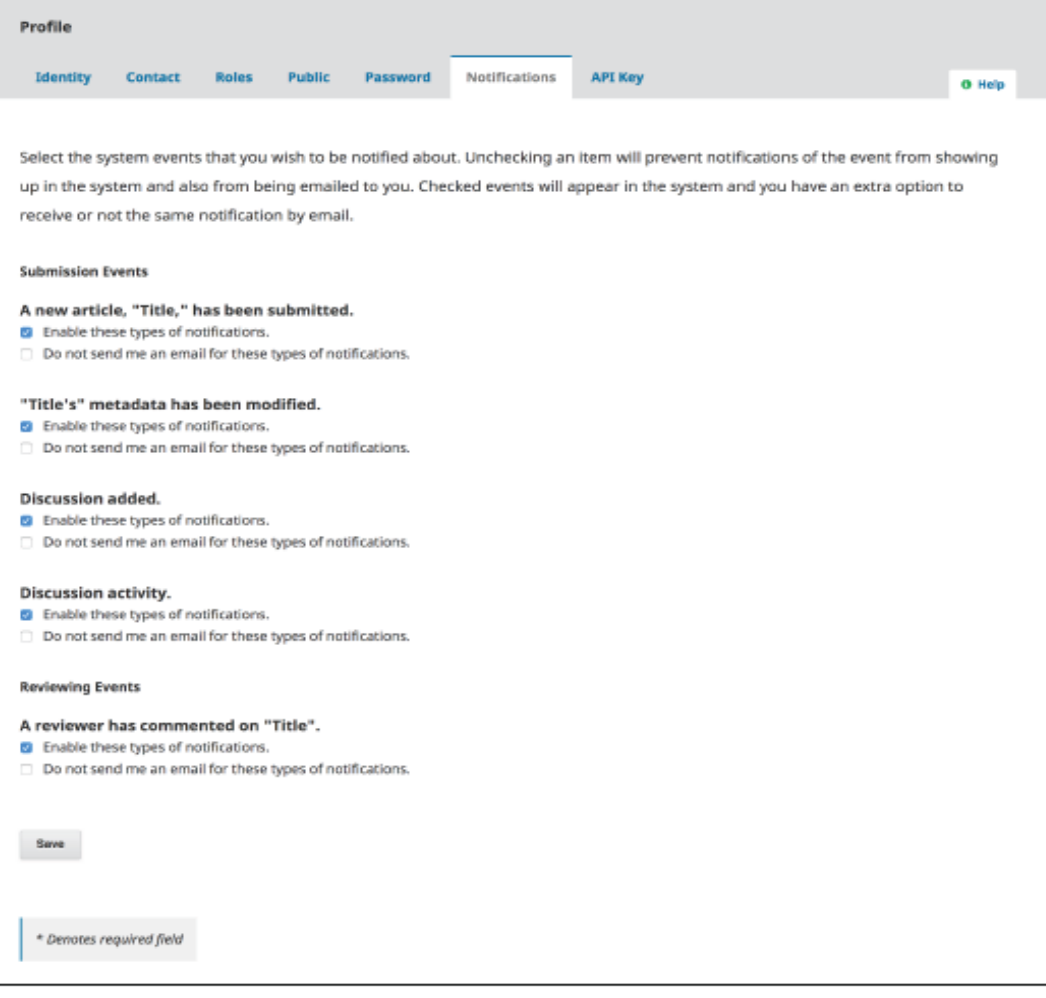

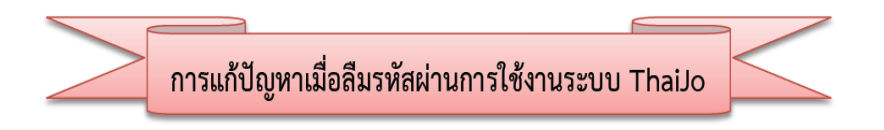

- 1. เข้าสู่เว็บไซต์ Thaijo URL https://www.tci-thaijo.org/
- 2. คลิกที่ Login

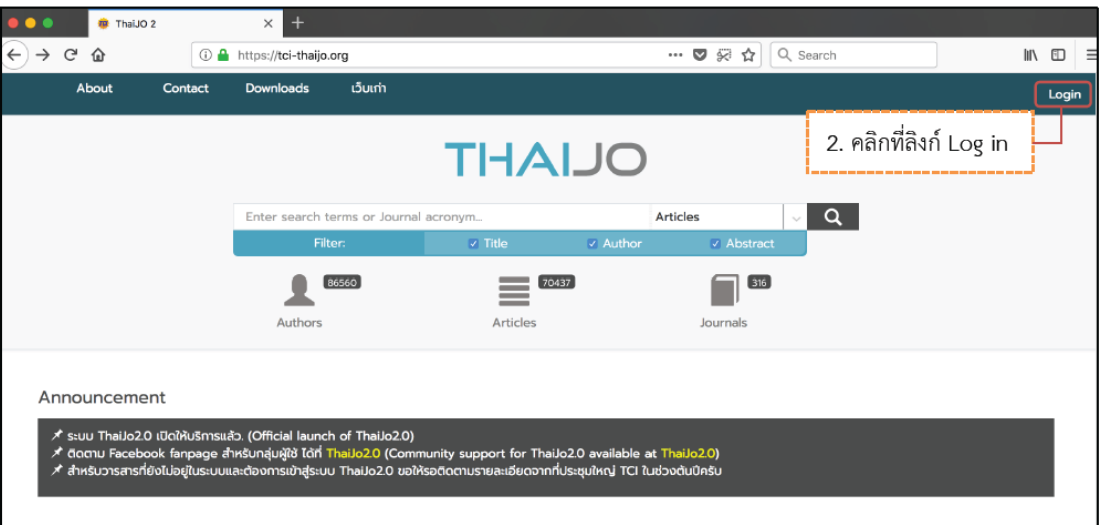

3. คลิกที่ **Forgot your password?**

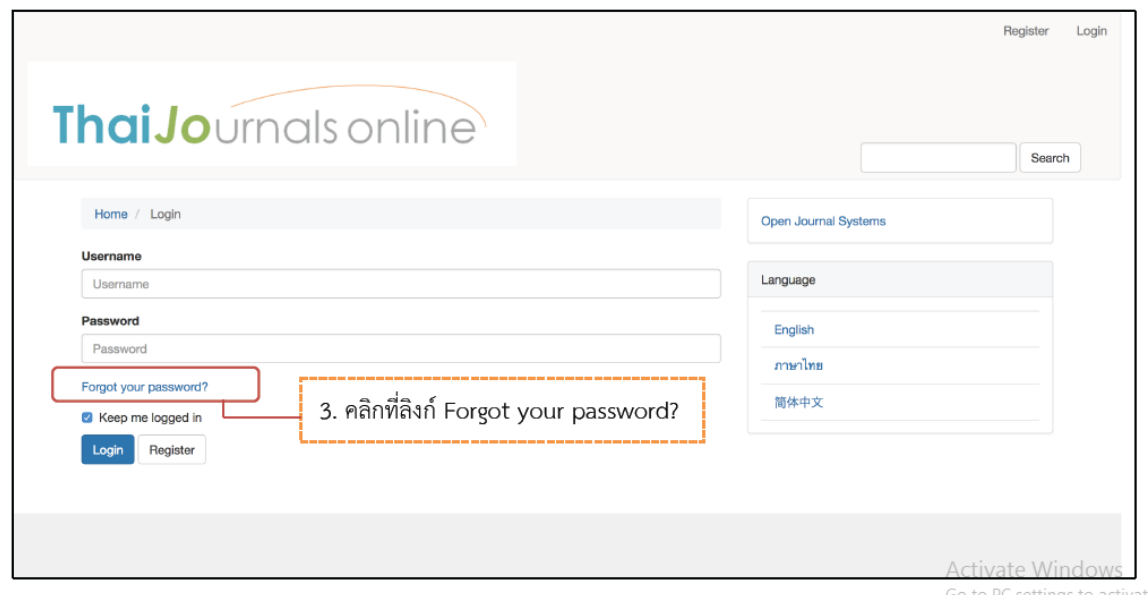

4. พิมพ์ Email ที่ท่านเคยสมัครสมาชิกกับวารสารในระบบ Thaijo

5. คลิกที่ปุ่ม **Reset password**

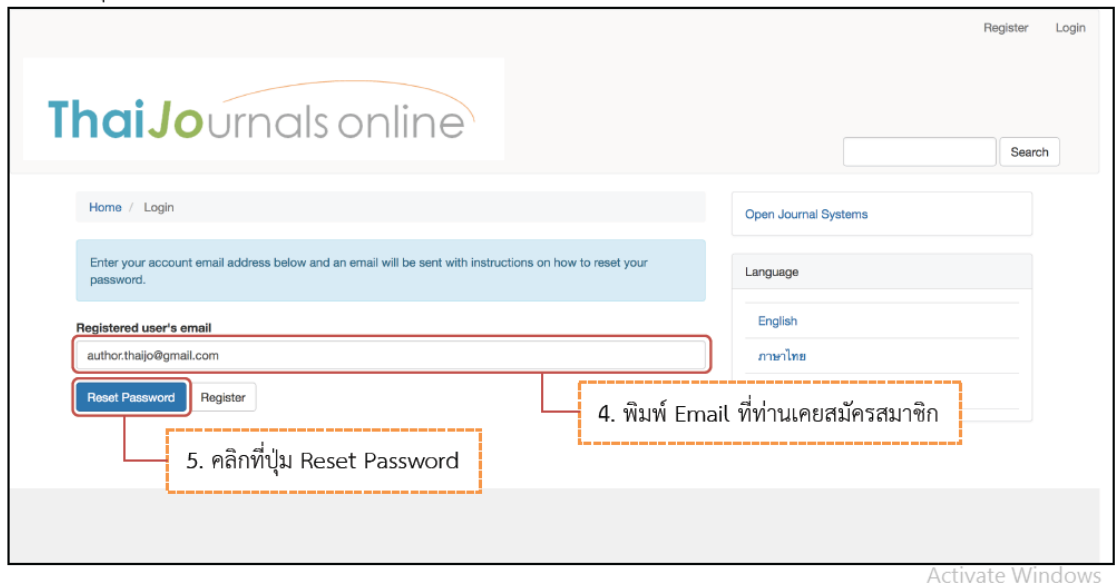

6. เข้าสู่หน้าการแจ้งว่า ระบบจะส่ง Email แจ้งเพื่อให้ยืนยันการแก้ไขรหัสผ่าน

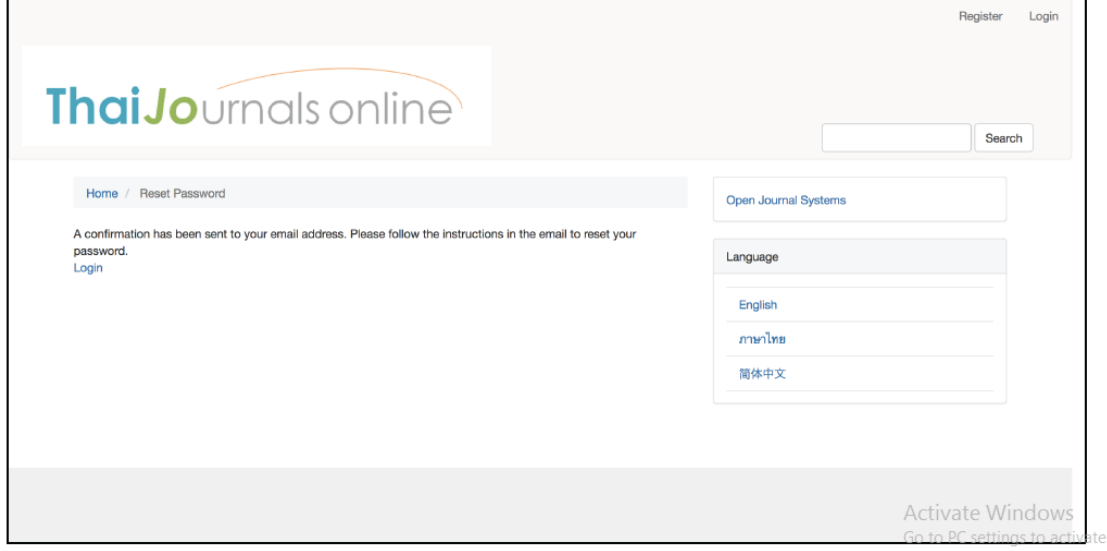

- 7. Log in เข้าสู่ Email
- 8. ระบบจะส่ง Email เรื่อง "Password Reset Confirmation" เพื่อให้ยืนยันการแก้ไขรหัสผ่าน

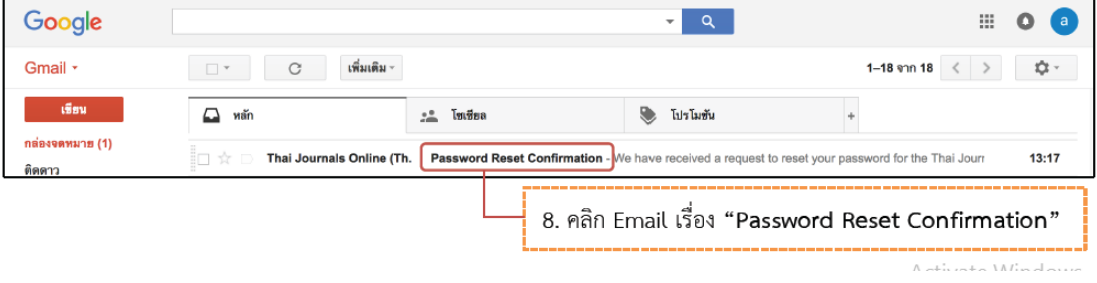

คลิกที่ลิงก์ เพื่อยืนยันการแก้ไขรหัสผ่าน 9.

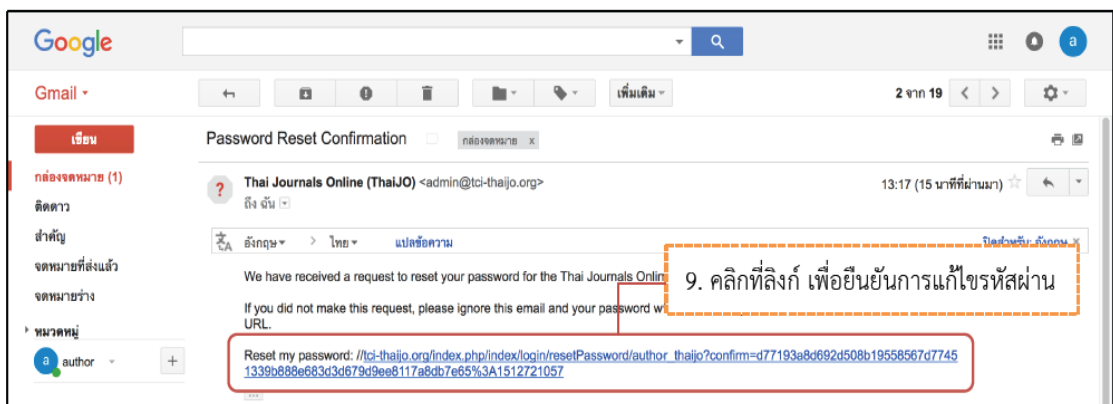

10. เข้าสู่หน้าการแจ้งว่า ระบบจะส่ง ชื่อผู้ใช้งาน และ รหัสผ่านใหม่ ให้ทาง Email

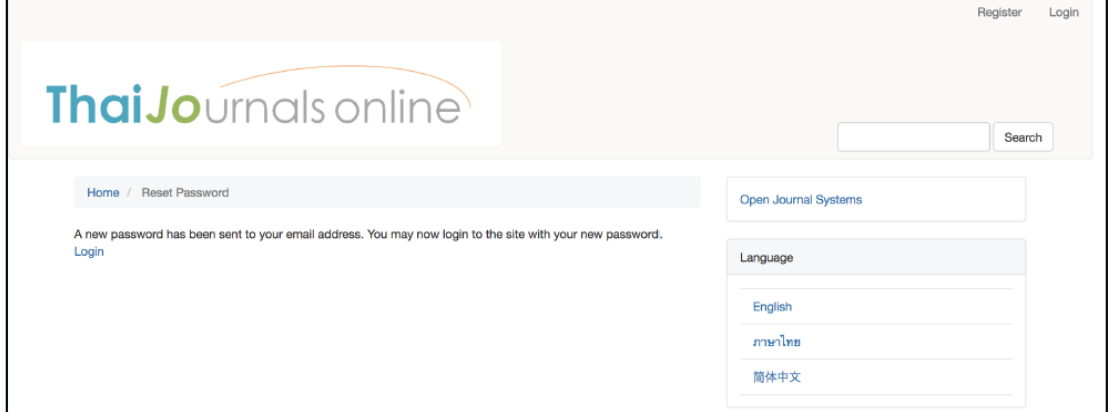

11. เข้าสู่ Email อีกครั้ง โดยระบบจะส่ง Email เรื่อง "Password Reset" ให้กับท่าน

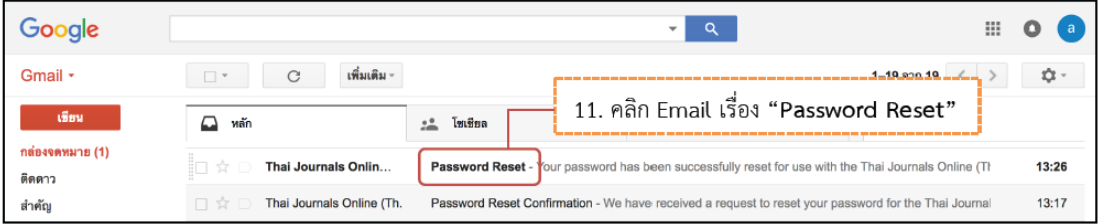

12. อีเมลเรื่อง "Password Reset"จะแจ้ง ชื่อผู้ใช้งาน และ รหัสผ่าน (รหัสผ่านใน Email ฉบับนี้ระบบจะให้แก้ไข อีกครั้ง)

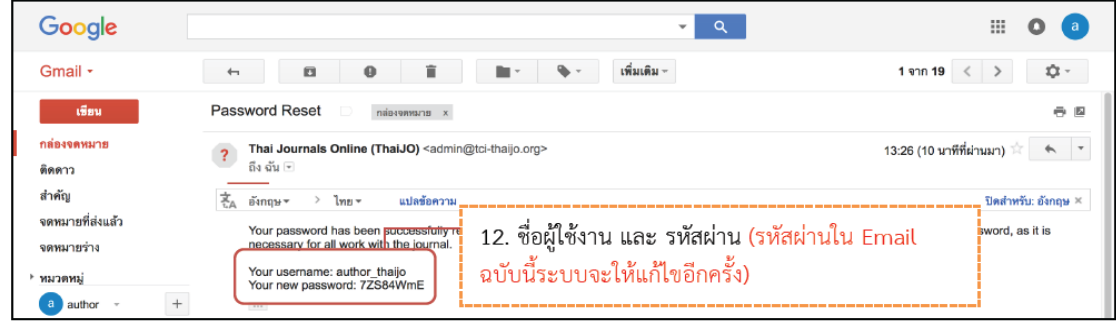

- 13. เข้าสู่หน้า Log in จากนั้นกรอก ชื่อผู้ใช้งาน และ รหัสผ่าน ที่ระบบแจ้งใน Email (ขั้นตอนที่ 12)
- 14. คลิกที่ปุ่ม Log in

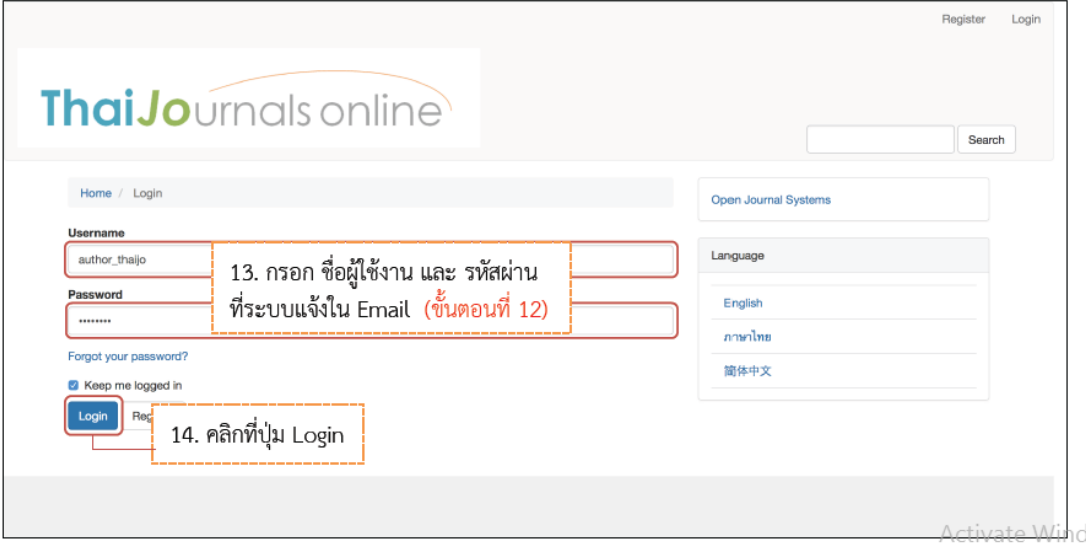

15. จากนั้นระบบจะให้แก้ไขรหัสผ่านใหม่ โดยกรอกข้อมูลดังนี้

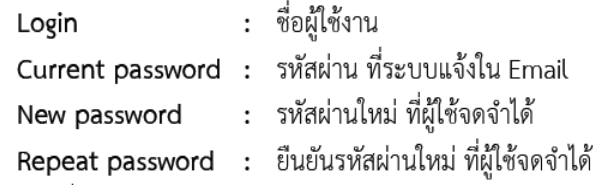

16. คลิกที่ปุ่ม OK

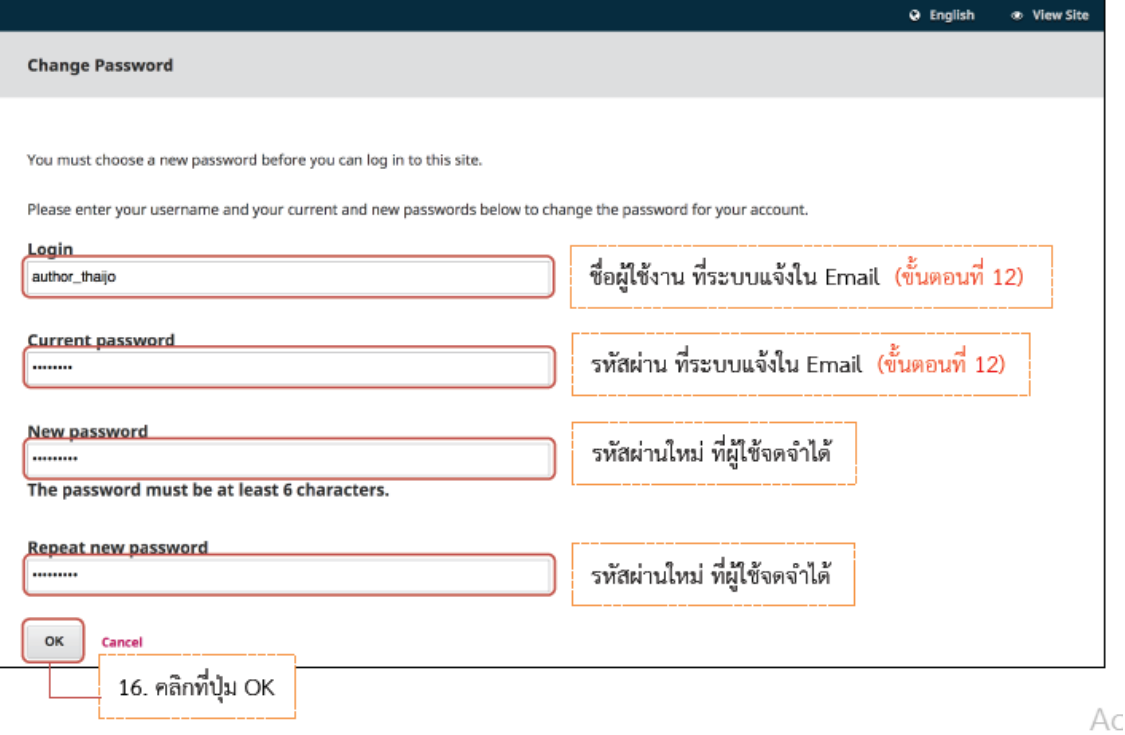

i,

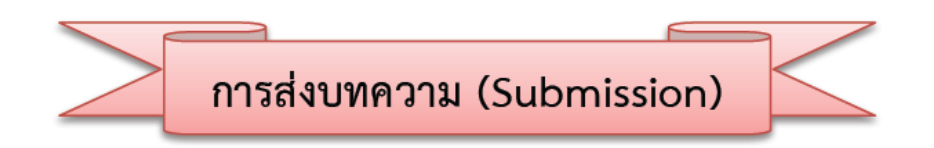

1. เข้าสู่เว็บไซต์ https://tci-thaijo.org/index.php/KRUjournal/index (หากต้องการส่งบทความ ที่วารสารวิชาการ มหาวิทยาลัยราชภัฏกาญจนบุรี ) หรือเข้าที่เว็บ <u>https://tci-thaijo.org/</u> (หาก ต้องการส่งบทความไปยังวารสารอื่นๆ )

2. คลิกที่ลิงค์ Login มุมขวาด้านบนของไซต์

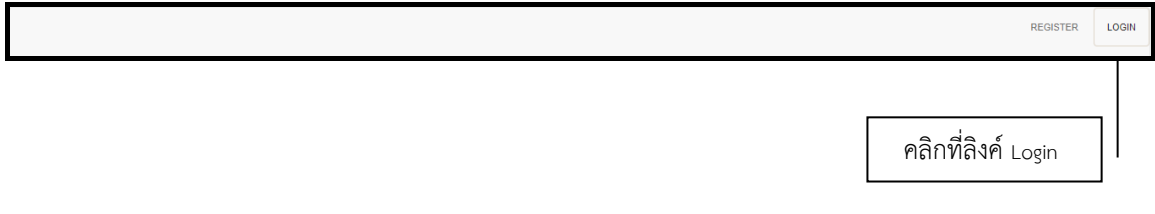

3. พิมพ์ Username และ Password จากนั้นคลิกที่ปุ่ม Login เพื่อเข้าสู่ระบบ

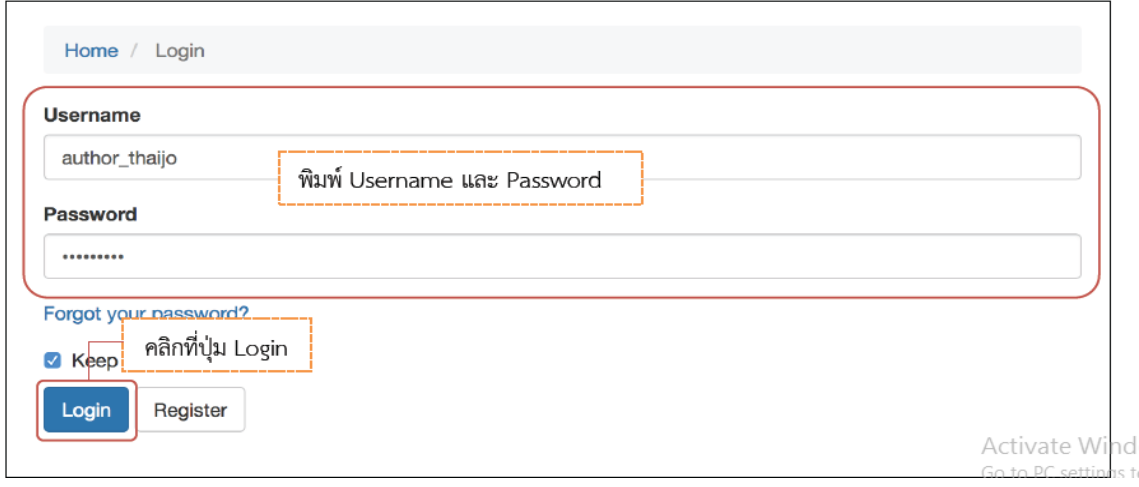

4. จากนั้นจะแสดงชื่อ Username ที่มุมบนด้านขวามือของเว็บไซต์ คลิกที่ Username และที่ Dashboard

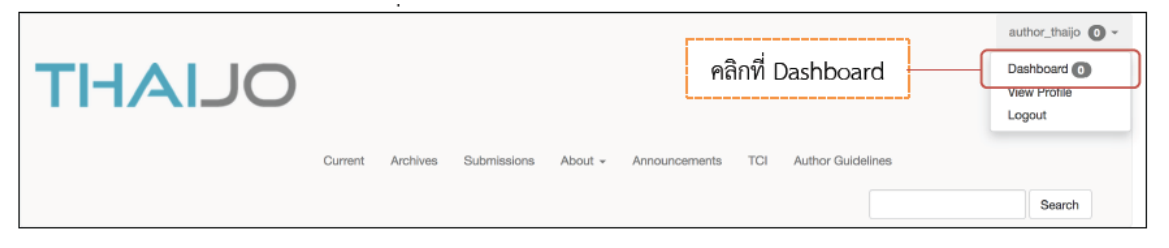

5. เข้าสู่หน้า Dashboard ของผู้แต่ง (Author) คลิกที่ปุ่ม New Submission

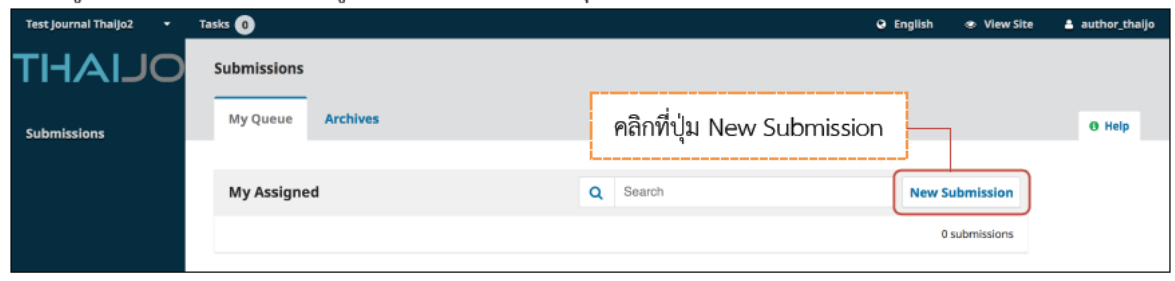

6. เข้าสู่กระบวนการส่งบทความ (Submission) ขั้นตอน ดังนี้

Step 1 : Start

1.1 Submission Language : ภาษาของบทความ (กรณีไม่ขึ้นหัวข้อนี้ ให้ข้ามขั้นตอนนี้ไป)

1.2 Section : เลือกประเภทของบทความ เช่น บทความวิจัย (Research Articles) บทความวิชาการ (Academic Articles) บทความปริทัศน์ (Review Articles) บทความรับเชิญ (Invited Articles) เป็นต้น (กรณีไม่ขึ้น หัวข้อนี้ ให้ข้ามขั้นตอนนี้ไป)

1.3 Submission Requirements : คลิกเลือกทุกช่อง เพื่อเป็นการยืนยันว่าผู้แต่ง (Author) ทำตามเงื่อนไข ที่วารสารกำหนด

1.4 Comments for the Editor : หากผู้แต่ง (Author) ต้องการส่งข้อความถึงบรรณาธิการ (Editor) ให้ กรอกข้อความในกล่องข้อความ (ข้อความที่ส่งถึงบรรณาธิการ (Editor) จะไม่ถูกเผยแพร่ให้กับผู้อื่นเห็น)

\* ถ้าผู้แต่ง (Author) ไม่ต้องการส่งข้อความถึงบรรณาธิการ (Editor) ให้เว้นกล้องข้อความนี้ว่างไว้

- 1.5 Privacy Statement : นโยบายของวารสาร
- 1.6 คลิกที่ปมุ่ Save and Continue เพื่อไปยังขั้นตอนถัดไป

# **\*\*\*\* กระบวนการส่งบทความ ขอ้ 1.1 – 1.6 ดังภาพในหน้าที่ 13**

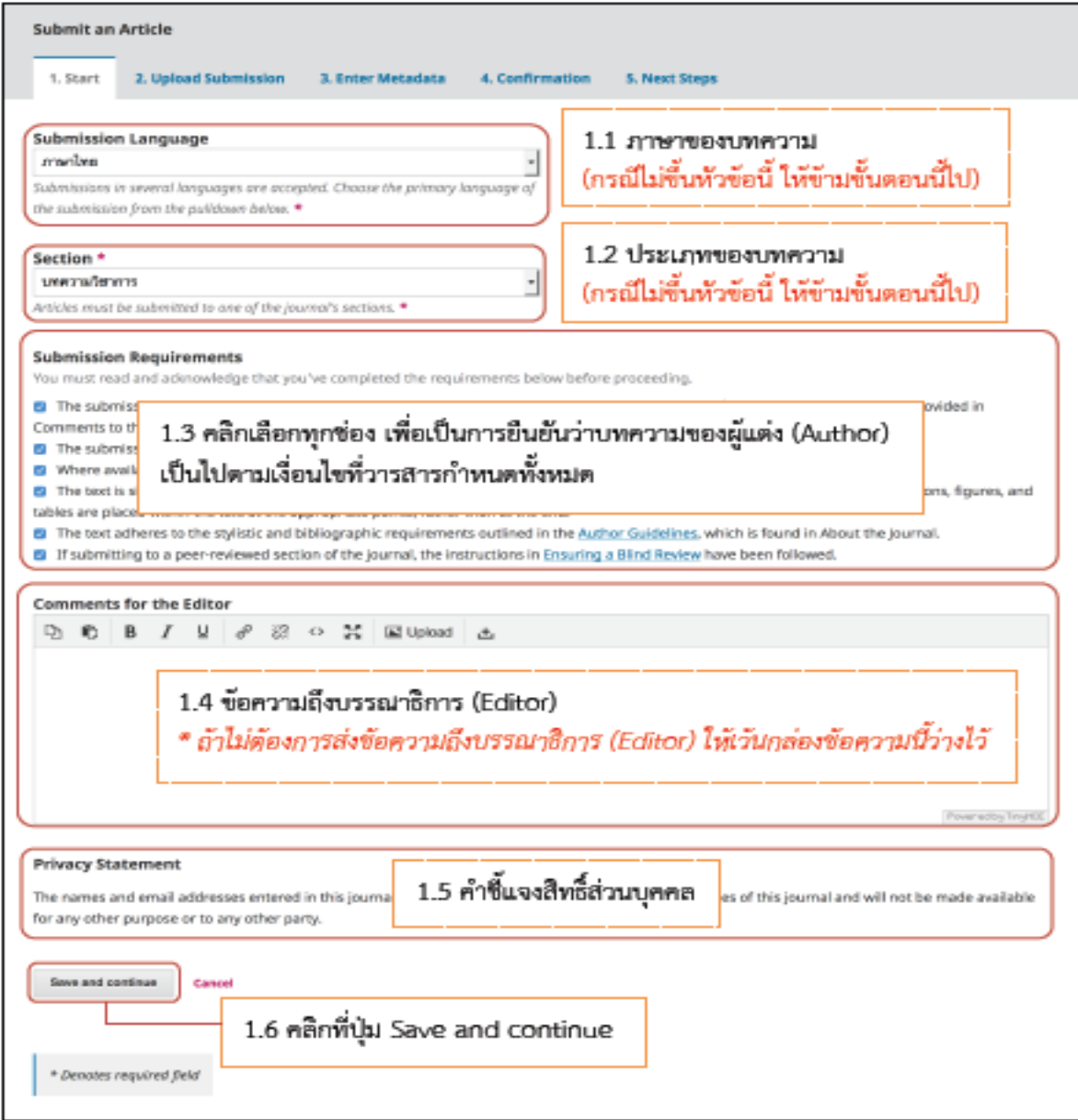

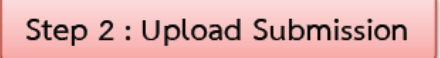

2.1 เลือกประเภทของไฟล์ โดยบทความฉบับเต็ม (Full Text) ให้เลือก Article Text

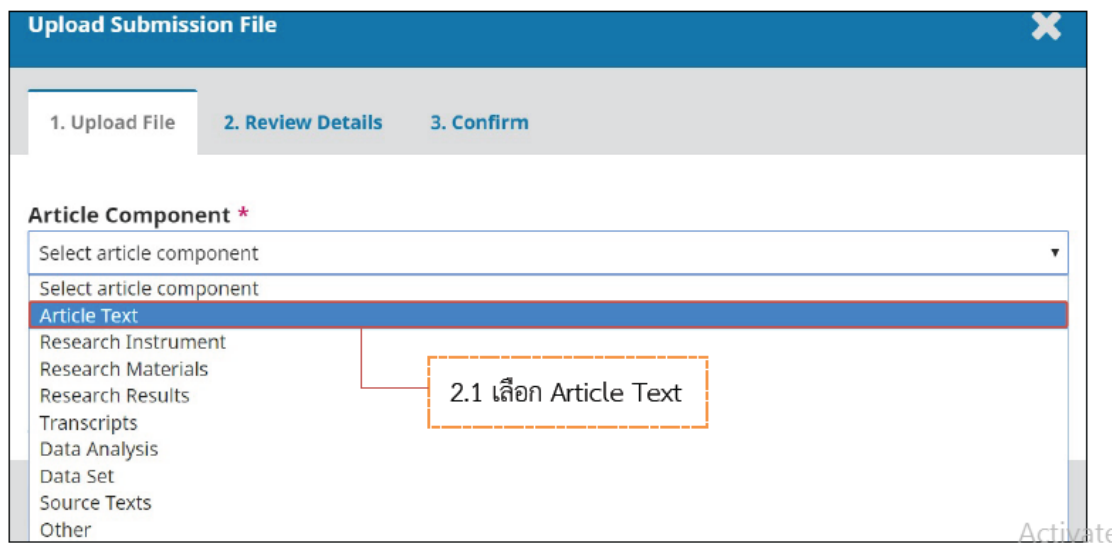

# 2.2 อัพโหลดบทความฉบับเต็ม (Full Text) โดยคลิกที่ปุ่ม Upload File

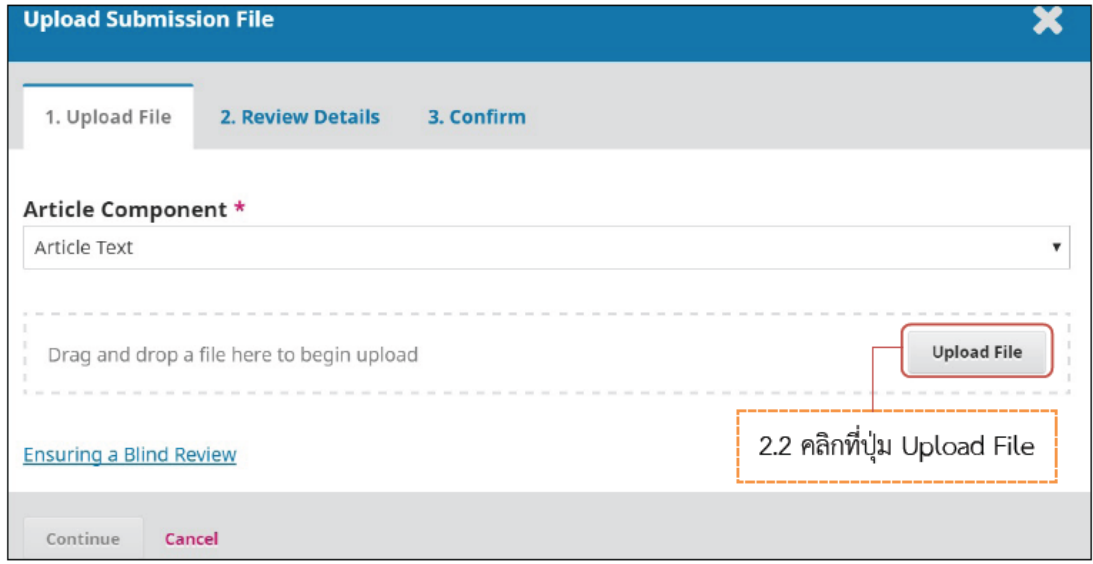

# 2.3 คลิกที่ปุ่ม Continue<br>\* ถ้าต้องการแก้ไขไฟล์ ให้คลิกที่ปุ่ม Chang File

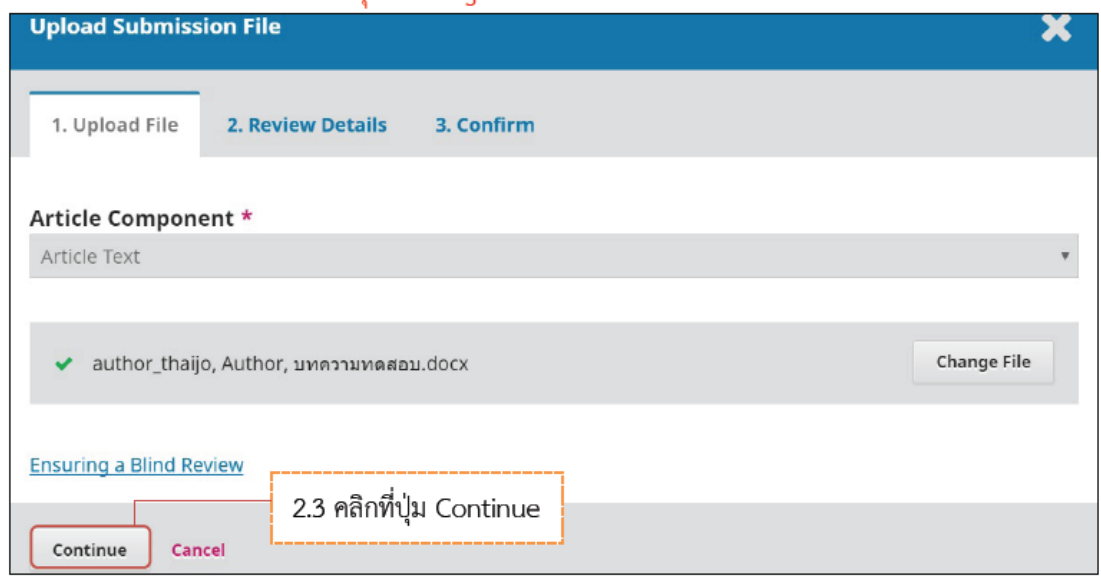

2.4 คลิกที่ปุ่ม Continue<br>\* ถ้าต้องการแก้ไขชื่อไฟล์ในระบบ ให้คลิกที่ลิงก์ Edit

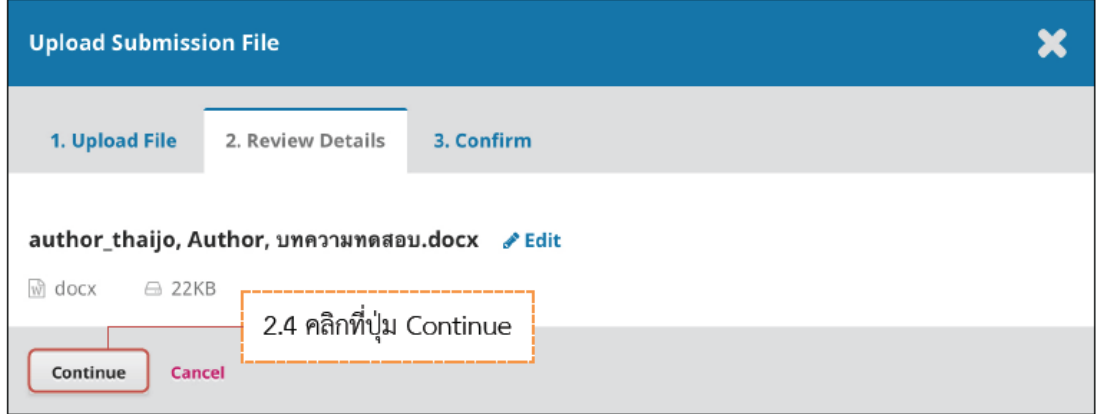

# 2.5 คลิกที่ปุ่ม Complete

\* ถ้าต้องการอัพโหลดไฟล์แนบอื่นๆ ให้คลิกที่ปุ่ม Add Another File โดยเลือกประเภทของไฟล์เป็น Other

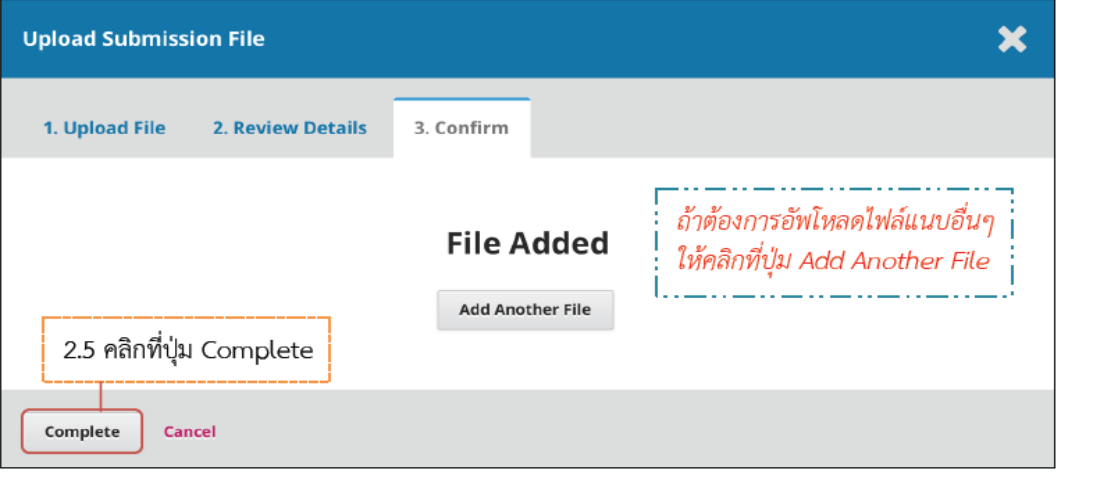

16

 $\Lambda = \begin{pmatrix} 1 & 0 & 0 \\ 0 & 0 & 0 \\ 0 & 0 & 0 \end{pmatrix} \in \begin{pmatrix} 1 & 0 & 0 \\ 0 & 1 & 0 \\ 0 & 0 & 0 \\ 0 & 0 & 0 \end{pmatrix}$ 

2.6 กดที่ปุ่ม Save and continue

\* กรณีต้องการแก้ไขไฟล์ ให้คลิกที่สัญลักษณ์ ▶ และกดที่ลิงก์ Delete เพื่อลบไฟล์ จากนั้นคลิกที่ลิงก์ Upload File แล้วทำตามขั้นตอนที่ 2.1-2.5

\* ถ้าต้องการอัพโหลดไฟล์อื่นๆ เพิ่มเติม ให้คลิกที่ลิงก์ Upload File โดยเลือกประเภทของไฟล์ เป็น Other

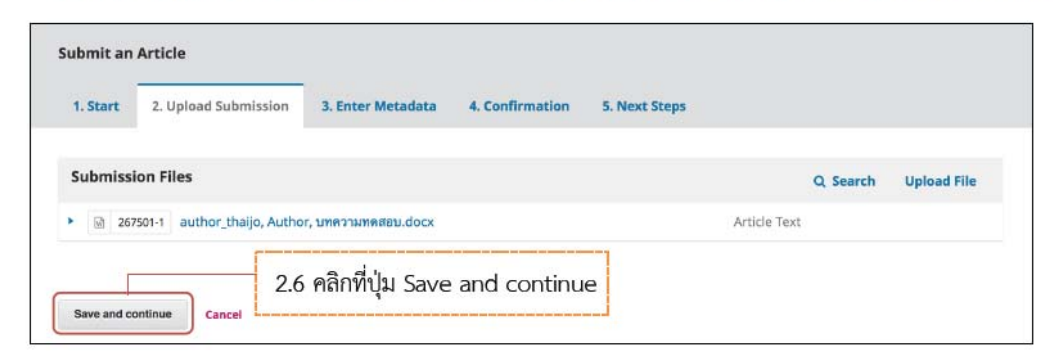

Step 3 : Enter Metadata

3.1 Title : ชื่อบทความ (แสดงสัญลักษณ์ลูกโลก © เนื่องจากวารสารตั้งค่าให้ใส่ข้อมูล 2 ภาษา)

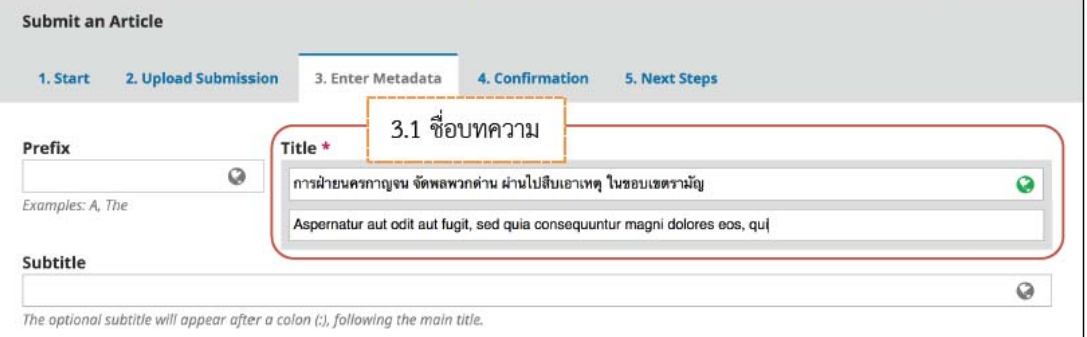

# 3.2 Abstract : บทคัดย่อ (แสดงสัญลักษณ์ลูกโลก �� เนื่องจากวารสารตั้งค่าให้ใส่ข้อมูล 2 ภาษา)

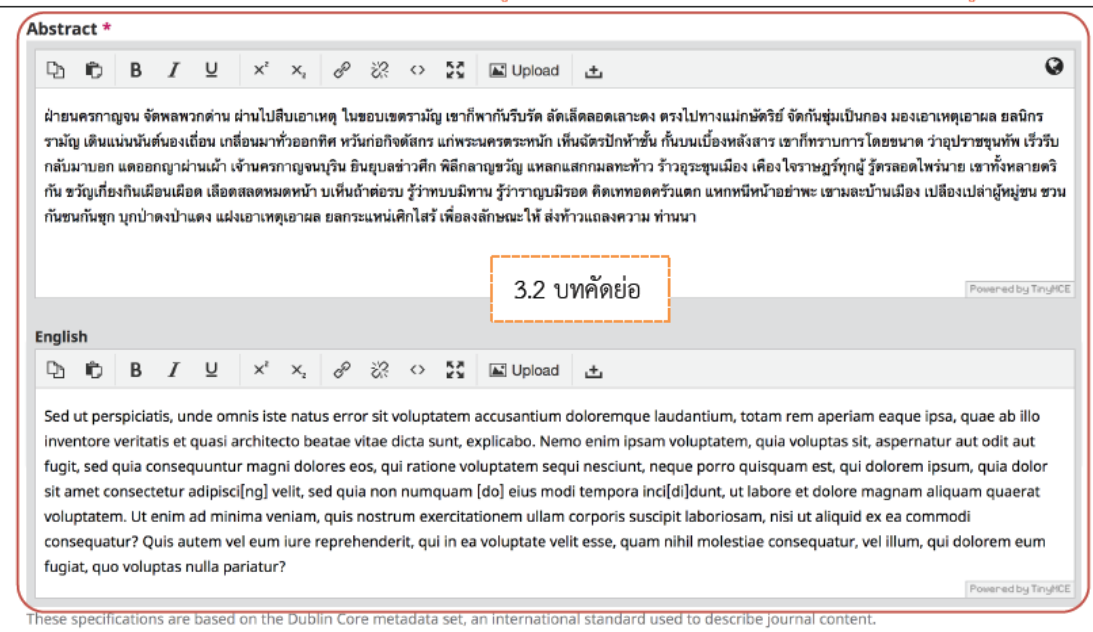

# กรณีบทคัดย่อมีสูตรสมการ หรือตัวอักขระพิเศษต่างๆ

ือ. วางเคอร์เซอร์ไว้หลังข้อความที่ต้องการแทรกสมการ หรือตัวอักขระพิเศษต่างๆ

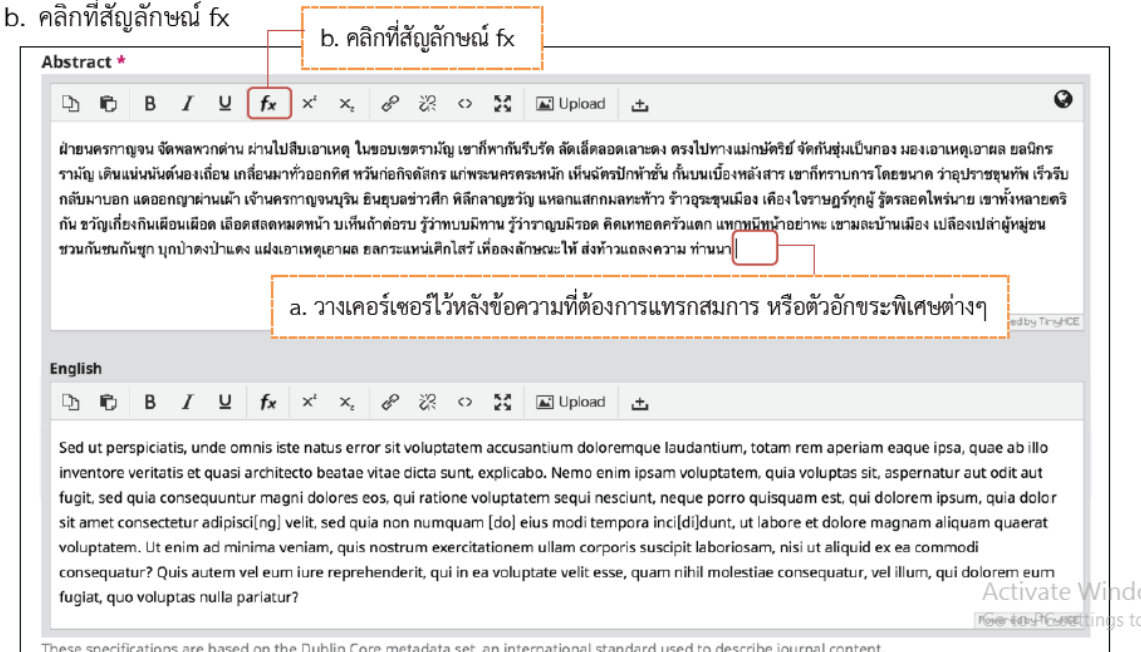

- c. จะแสดงหน้าต่างเพื่อให้แทรกสมการ หรือตัวอักขระพิเศษต่างๆ
- d. นำเมาส์ชี้รูปแบบสมการ หรือตัวอักขระพิเศษต่างๆ ที่ต้องการ
- e. คลิกเลือกรูปแบบเพื่อแทรกสมการ หรือตัวอักขระพิเศษต่างๆ <u>จากตัวอย่าง</u> คลิกเลือกรูปแบบ  $\overline{a}$

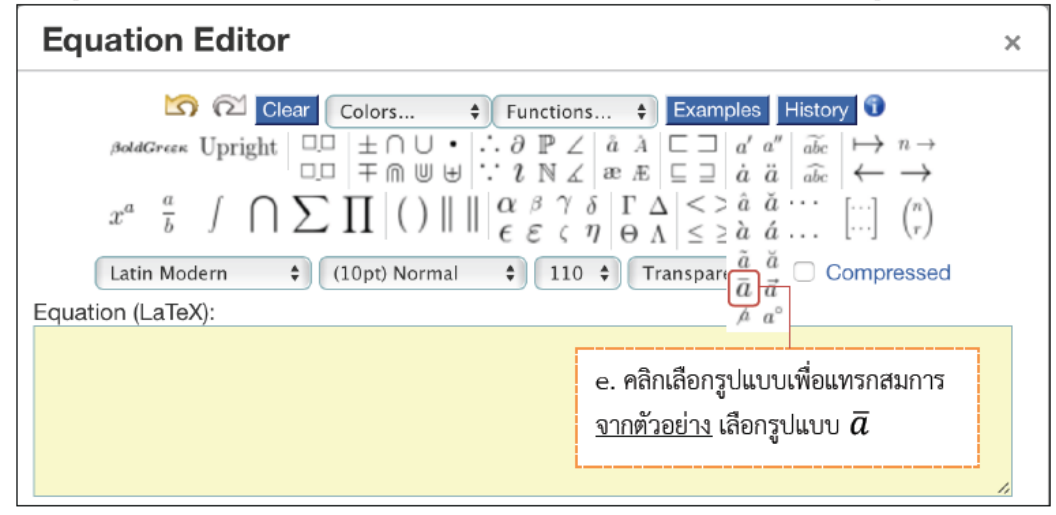

Activate

f. แทนค่าลงในปีกกา { } ที่ช่องสีเหลือง <u>จากตัวอย่าง</u> แทนค่า x ลงในปีกกา { }

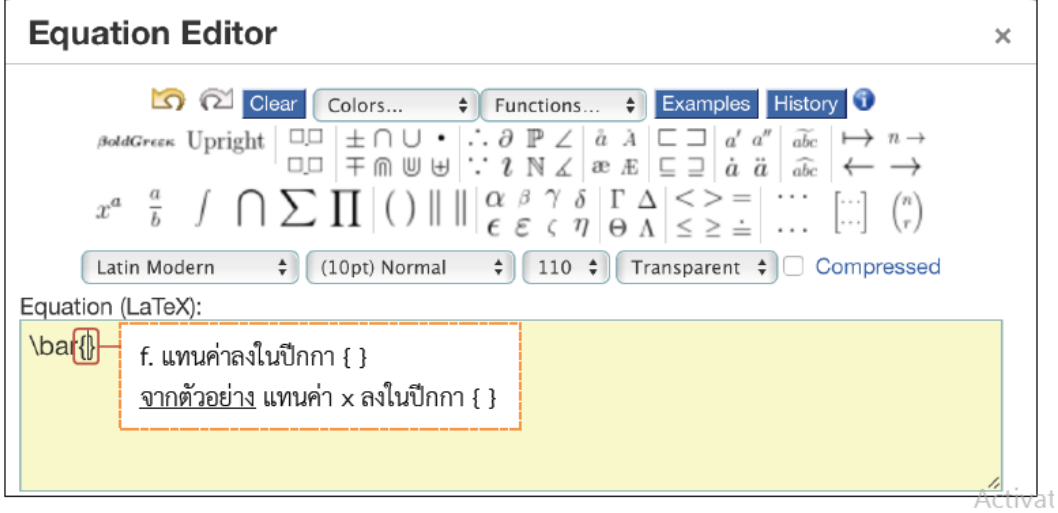

g. สมการที่สร้างจะแสดงตัวอย่างที่ Preview จากนั้นคลิกที่ปุ่ม OK

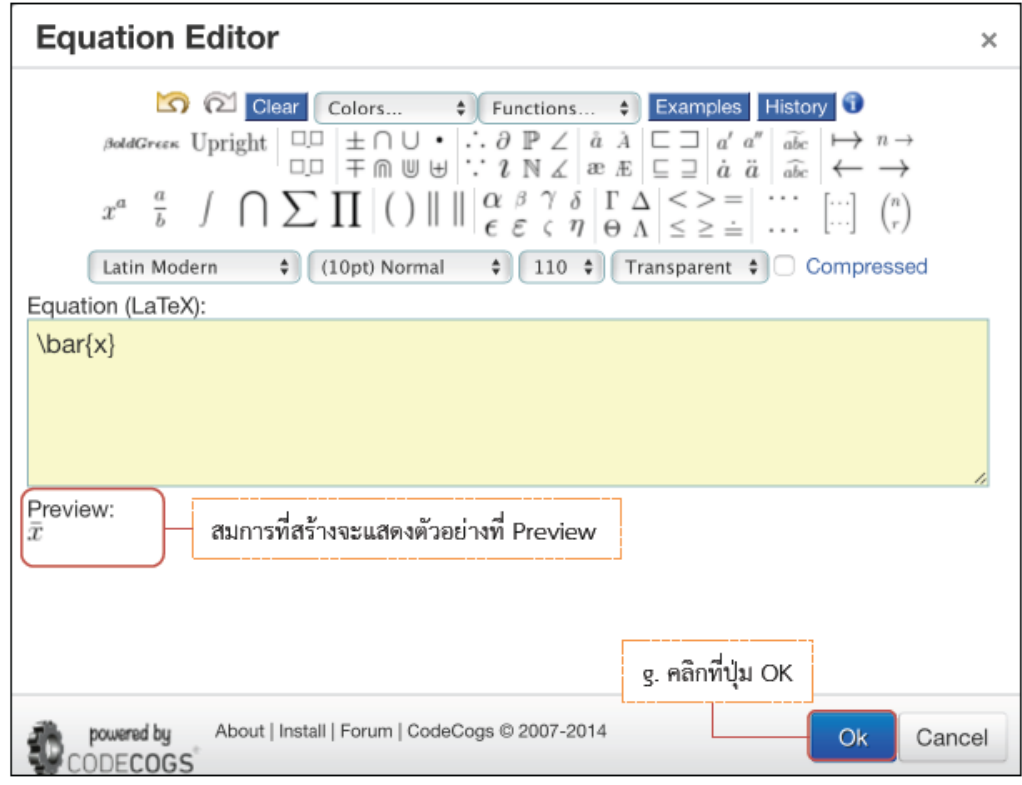

# h. แสดงสมการที่สร้าง ดังภาพนี้

#### \* ถ้าต้องการแก้ไขสมการ ให้ไฮไลท์ที่สมการ จากนั้น double click ที่สมการนั้น

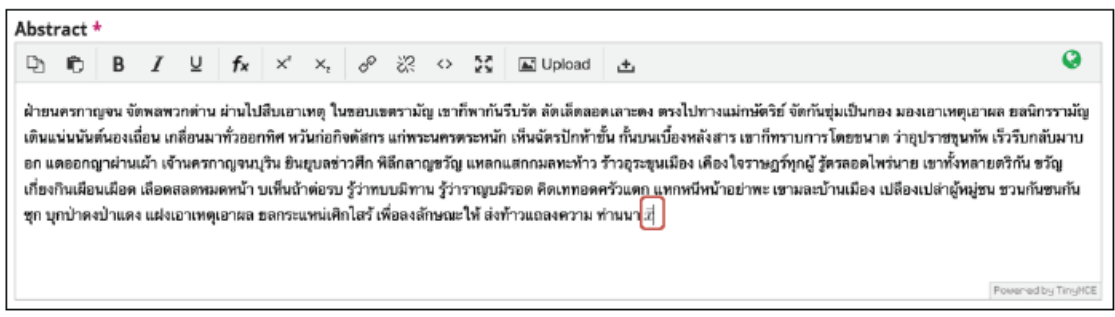

- i. คัดลอกสมการไปยังบทคัดย่อภาษาอังกฤษ โดย คลิกที่สมการ
- j. คลิกที่สัญลักษณ์คัดลอก <sup>เ</sup>บิ

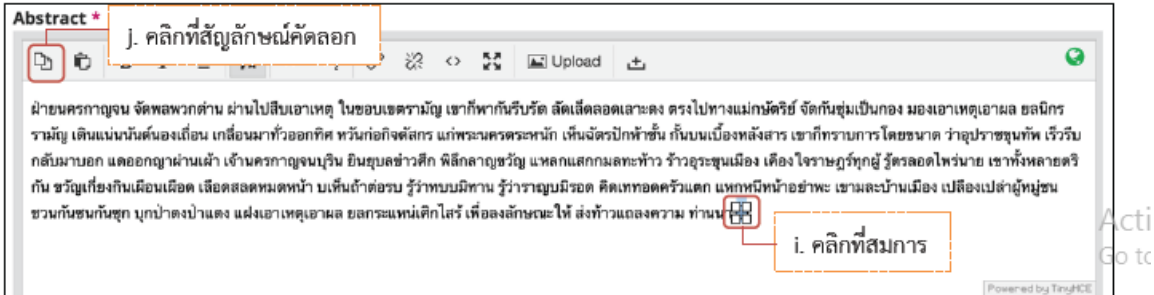

#### k. วางเคอร์เซอร์ไว้หลังข้อความ จากนั้นคลิกเมาส์ขวา และวาง (Paste)

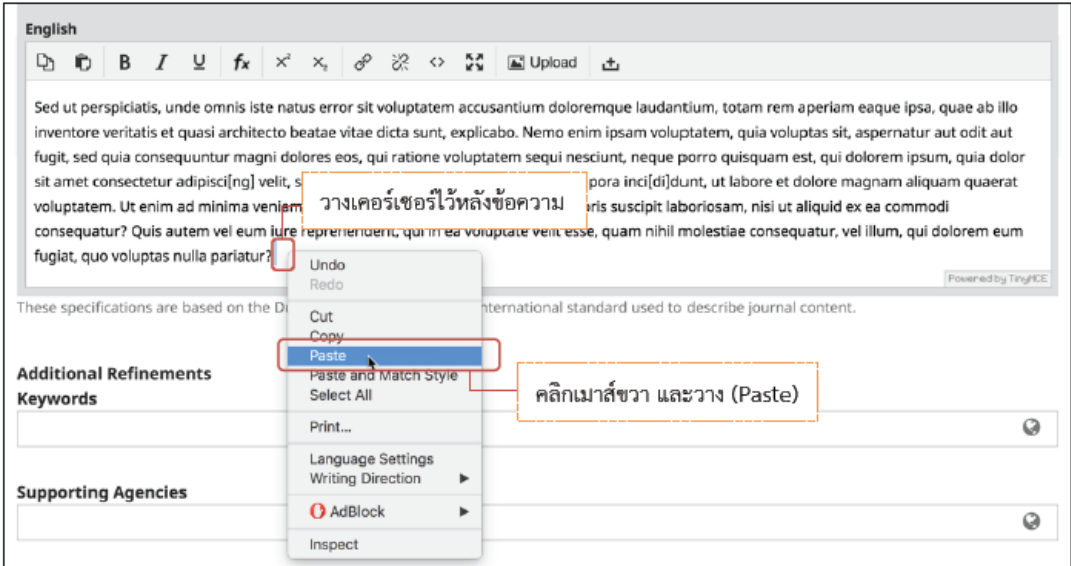

l. สมการที่สร้างจะแสดงดังภาพนี้

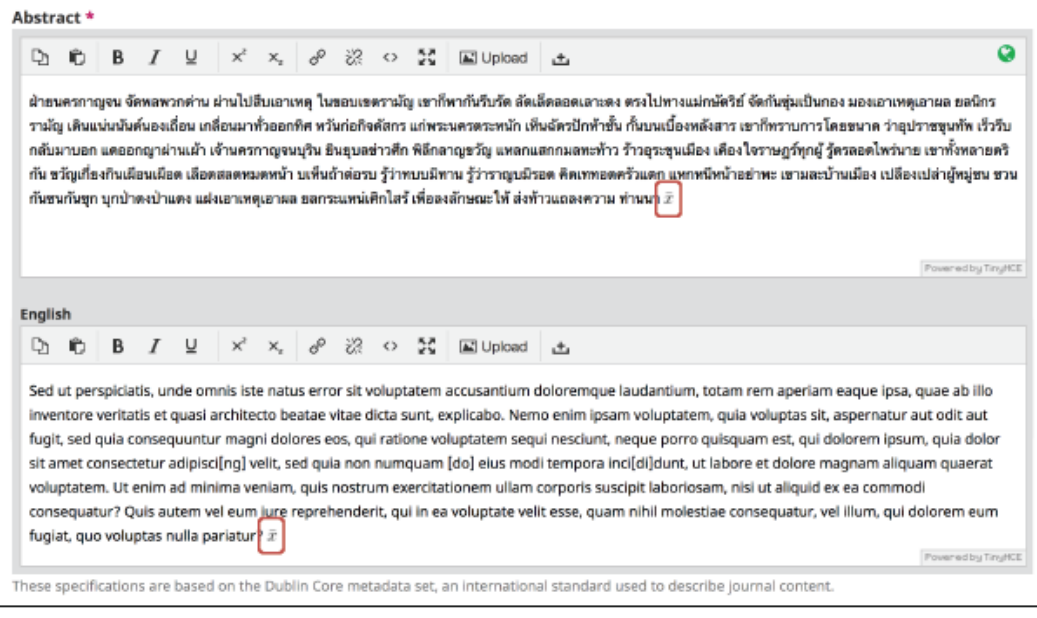

#### 3.3 List of Contributors : ข้อมูลผู้แต่ง

3.3.1 ค่าเริ่มต้น (default) ของระบบ ผู้แต่งหลัก คือ User ที่ Log in เพื่อส่งบทความ หากต้องการ ้ เพิ่มเติมข้อมูล หรือแก้ไขให้คลิกที่สัญลักษณ์ ▶ จากนั้นคลิกที่ลิงก์ Edit

- \* ถ้าบทความนี้มีผู้แต่ง 1 คน ให้ไปยังขั้นตอนที่ 3.4
- 3.3.2 ถ้ามีผู้แต่งมากกว่า 1 คน ให้คลิกที่ลิงก์ Add Contributor

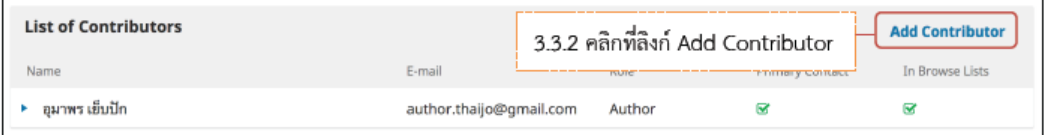

3.3.3 กรอกข้อมูลผู้แต่ง ดังนี้

- $\bullet$  First name: ชื่อ
- Last name : นามสกุล
- $\bullet$  Email : อีเมล
- Country: ประเทศ
- $\bullet$  Affiliation : สถาบันหรือหน่วยงานที่สังกัด (แสดงสัญลักษณ์ลูกโลก $\bullet$  เนื่องจากวารสาร ตั้งค่าให้ใส่ข้อมล 2 ภาษา)
- 3.3.4 คลิกเลือก $\boxdot$  ที่ตำแหน่ง Author
- 3.3.5 กรณีเป็นผู้แต่งหลักให้เลือก ⊠ ที่ Principal contact for editorial correspondence.
	- \* ถ้า<u>ไม่ใช่ผู้แต่งหลัก ไม่ต้องคลิกเลือก</u> ให้ไปยังขั้นตอนถัดไป Activ
- Go to 3.3.6 คลิกเลือก ⊠ Include this contributor in browse lists?

3.3.7 หลังจากนั้น คลิกที่ปุ่ม Save ดังรูปด้านล่าง

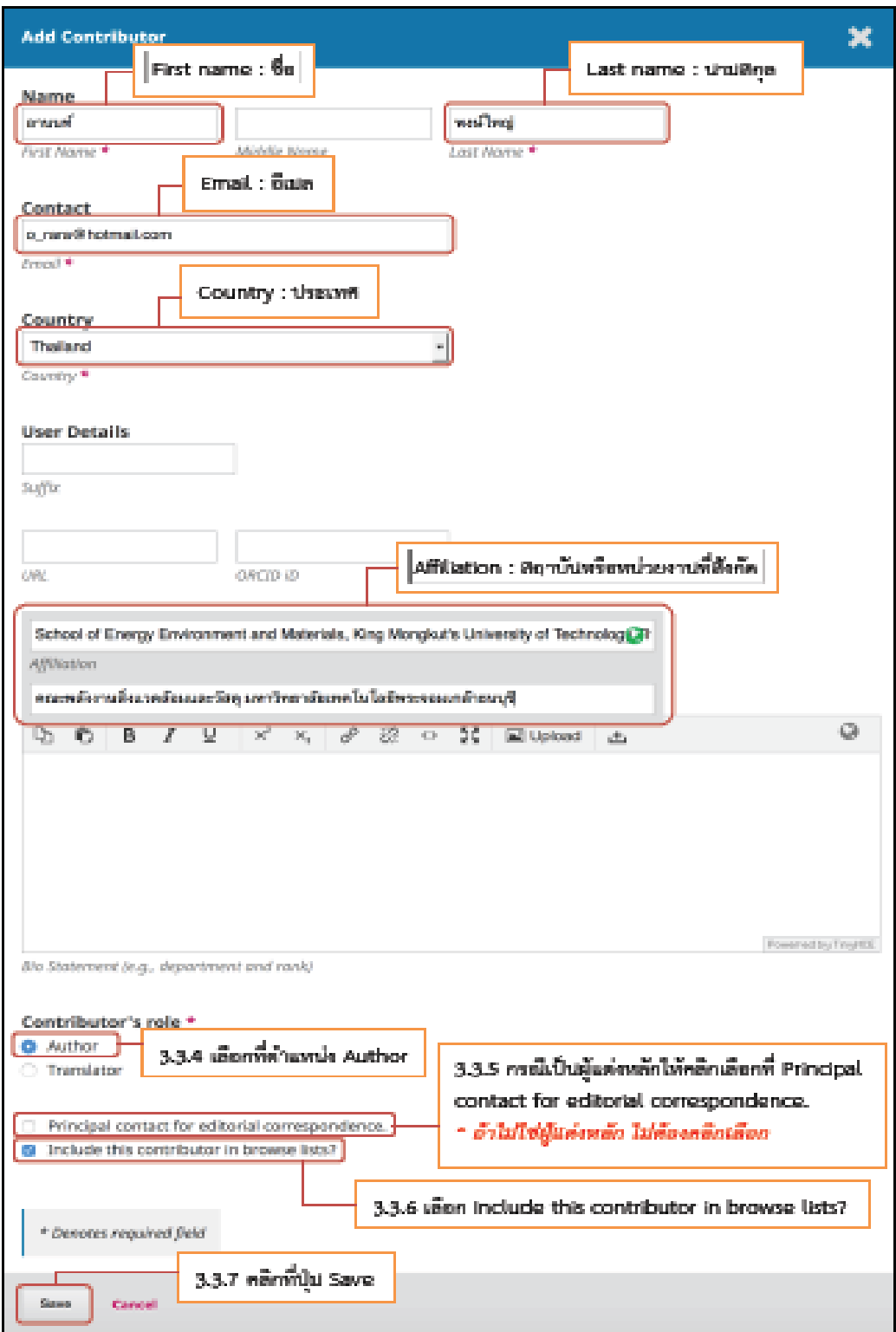

3.3.8 จะแสดงตามภาพด้านล่างนี้

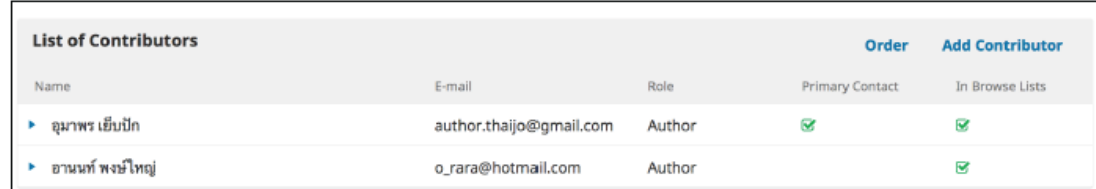

3.4 Keywords : คำสำคัญ โดยการใส่ทีละคำจากนั้น กด Enter เพื่อใส่คำถัดไป (แสดงสัญลักษณ์ลูกโลก

# 9 เนื่องจากวารสารตั้งค่าให้ใส่ข้อมูล 2 ภาษา)

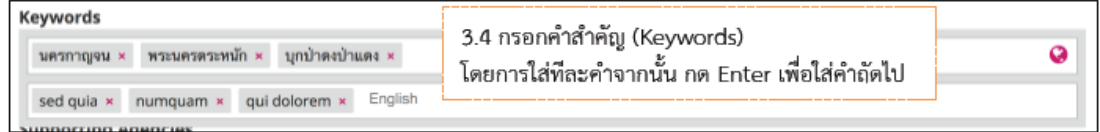

### 3.5 Supporting Agencies : หน่วยงานที่สนับสนุน/ให้ทุน กรณีไม่มีหน่วยงานสนับสนุน/ให้ทุน ไม่ต้อง

# กรอก (แสดงสัญลักษณ์ลูกโลก เนื่องจากวารสารตั้งค่าให้ใส่ข้อมูล 2 ภาษา)

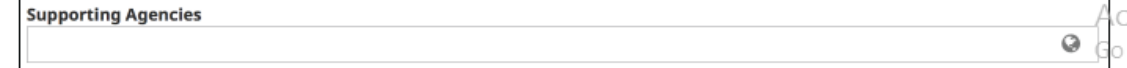

#### 3.6 References : เอกสารอ้างอิง ใส่ข้อมูลเอกสารอ้างอิงของบทความ

#### 3.7 คลิกที่ปุ่ม Save and continue

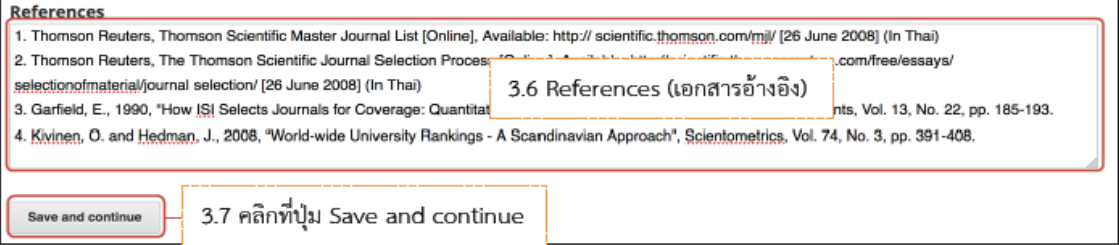

Step 4 : Confirmation

#### 4.1 หลังจากตรวจสอบความถูกต้องเรียบร้อยแล้ว ให้คลิกที่ปุ่ม Finish Submission

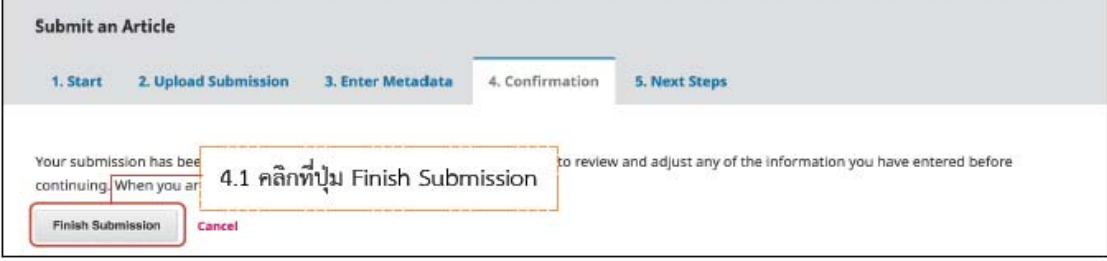

- 4.2 คลิกที่ปุ่ม OK เพื่อเสร็จสิ้นกระบวนการส่งบทความ (Submission)
	- <u>\* ถ้าคลิกที่ปุ่ม OK</u> แล้ว จะ<u>ไม่สามารถย้อนกลับไปแก้ไขข้อมูล</u>ได้

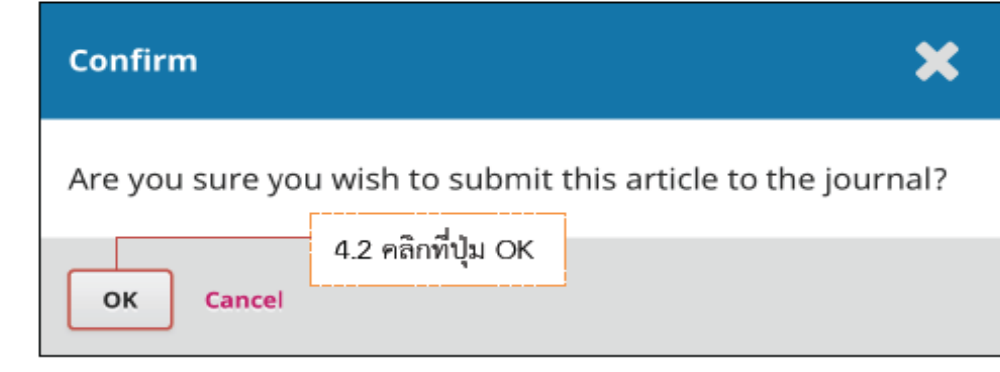

#### Step 5 : Next Steps

5.1 เสร็จสิ้นกระบวนการส่งบทความ (Submission) จากนั้นคลิกที่ลิงก์ Return to your dashboard

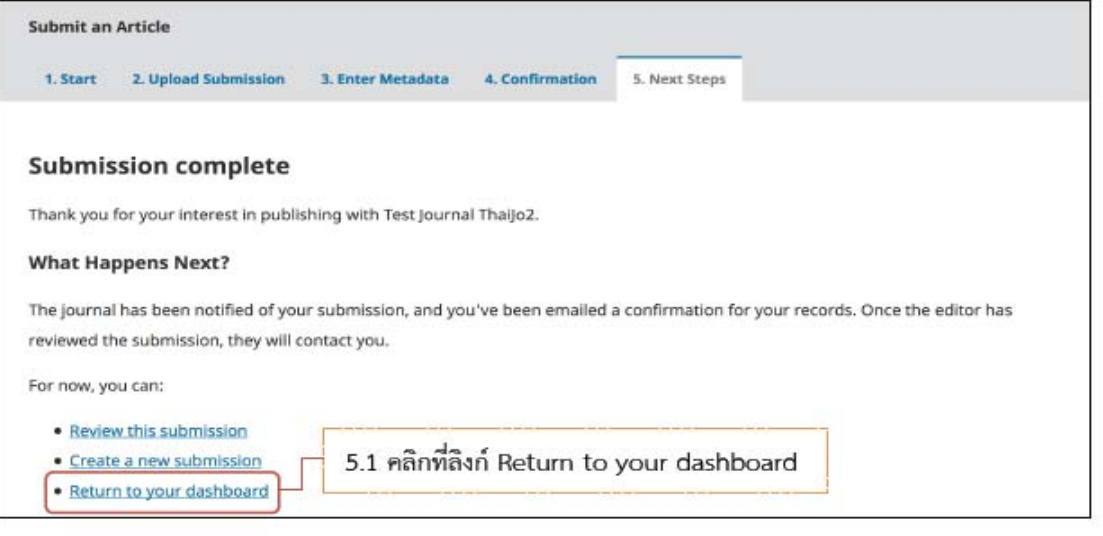

- 5.2 เข้าสู่หน้า Dashboard
- → My Queue คือ บทความที่อยู่ในกระบวนการประเมินบทความ
	- ID ของบทความ: 105342
	- $\bullet$  ขั้นตอนของบทความ : Submission
- → Archives คือ บทความที่เสร็จสิ้นการประเมินบทความและเข้าสู่ตัวเล่มที่ออนไลน์เรียบร้อยแล้ว \* ถ้าต้องการเข้าสู่บทความให้คลิกที่ชื่อของบทความ จากนั้นจะเข้าสู่ขั้นตอน 5.4

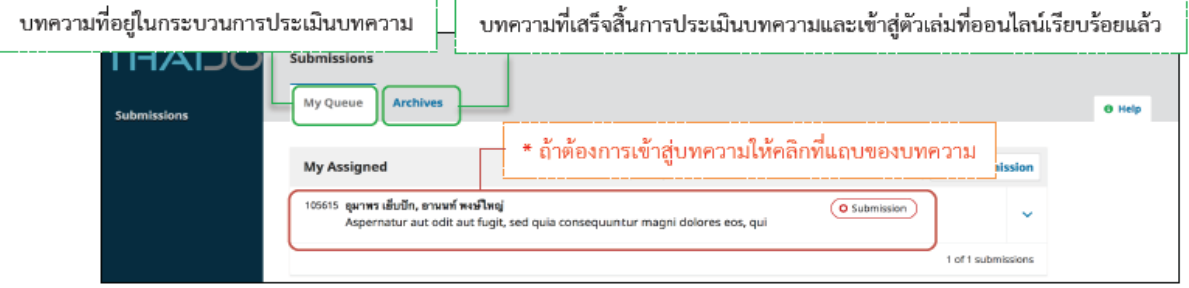

5.3 ผู้แต่ง (Author) จะได้รับ Email ขอบคุณจากวารสาร เรื่อง "Submission Acknowledgement" \* ถ้าต้องการเข้าสู่บทความให้คลิกลิงก์ URL จากนั้นจะเข้าสู่ขั้นตอน 5.4

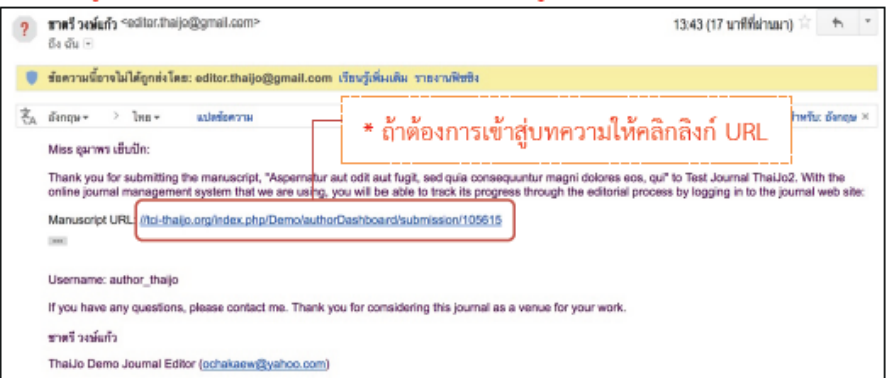

อีกทั้ง ผู้แต่งร่วม จะได้รับ Email เรื่อง "Submission Acknowledgement" แต่เนื้อหาใน Email หากคุณมีข้อสงสัยหรือคำถามเพิ่มเติมกรุณาติดต่อบรรณาธิการวารสาร

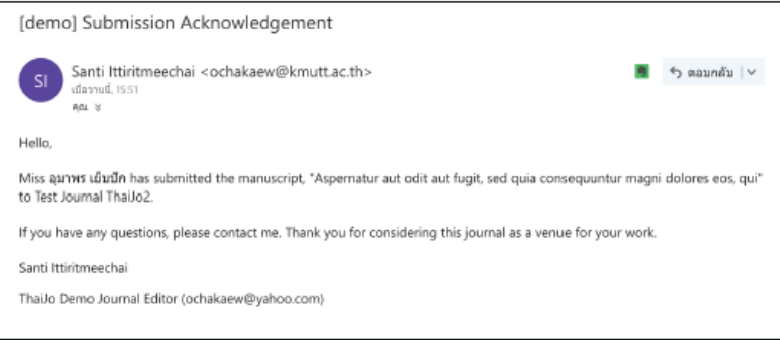

#### ข้อมูลต่างๆ ของบทความที่กรอกใน 5.4 เข้าสู่หน้าของบทความ โดยมีรายละเอียด ดังนี้ Step 3 : Enter Metadata **View Metadata Submission Library** ชื่อเรื่อง และ ชื่อผู้แต่ง ที่กรอกใน Step 3 : Enter Metadata Aspernatur aut odit aut fugit, sed quia consequuntur magni dolores eos, qui อุมาพร เย็บปัก, อานนท์ พงษ์ใหญ่ ์ขั้นตอนของบทความ <u>จากรูป</u> บทความอยู่ที่สถานะ Submission Copyediting Submission **Production** Review ไฟล์ที่อัพโหลด Step 2 : Upload Submission **Submission Files** Q Search > author\_thaijo, Author, unenumeseu.docx Article Text **Download All Files** ข้อความถึงบรรณาธิการ (Editor) Step 1 : Start \* ถ้าไม่ได้กรอก จะไม่แสดง (No Items) **Pre-Review Discussions Add discussion** From Last Reply Replies Closed No Items l a

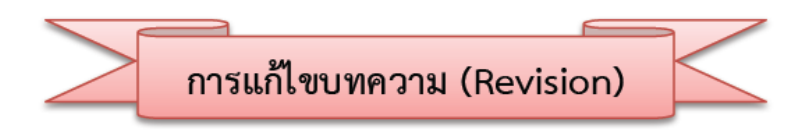

1. ผู้แต่ง (Author) จะได้รับ Email จากบรรณาธิการ (Editor) เพื่อให้แก้ไขบทความ เรื่อง "E<mark>ditor Decision"</mark>

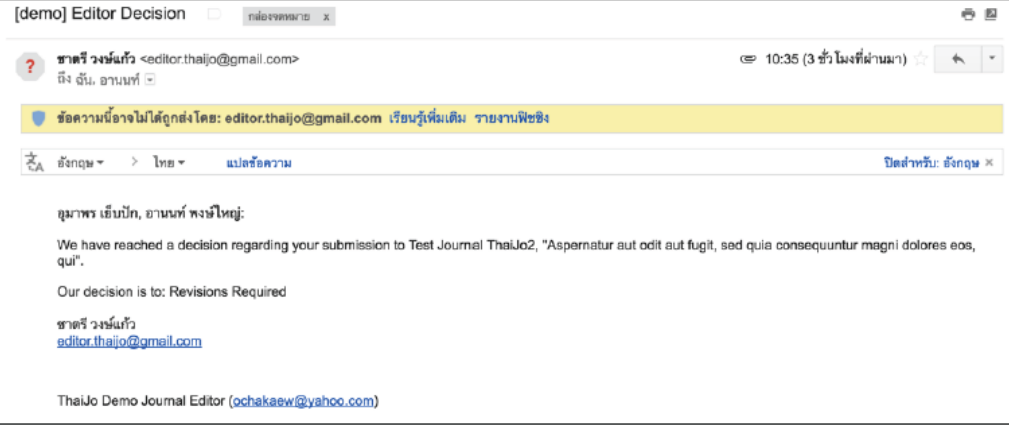

2. การเข้าถึงบทความ สามารถทำได้ 2 วิธี ดังนี้

### <u>วิธีที่ 1 เมนู Tasks :</u>

- เข้าสู่เว็บไซต์วารสาร และ Log in เข้าสู่ระบบ
- เข้าสู่หน้า Dashboard จะแสดงลิงก์เรื่อง "<mark>Revision required."</mark> และด้านล่างลิงก์จะแสดงชื่อบทความ  $\overline{a}$
- คลิกที่ลิงก์ "Revision required" Ĺ

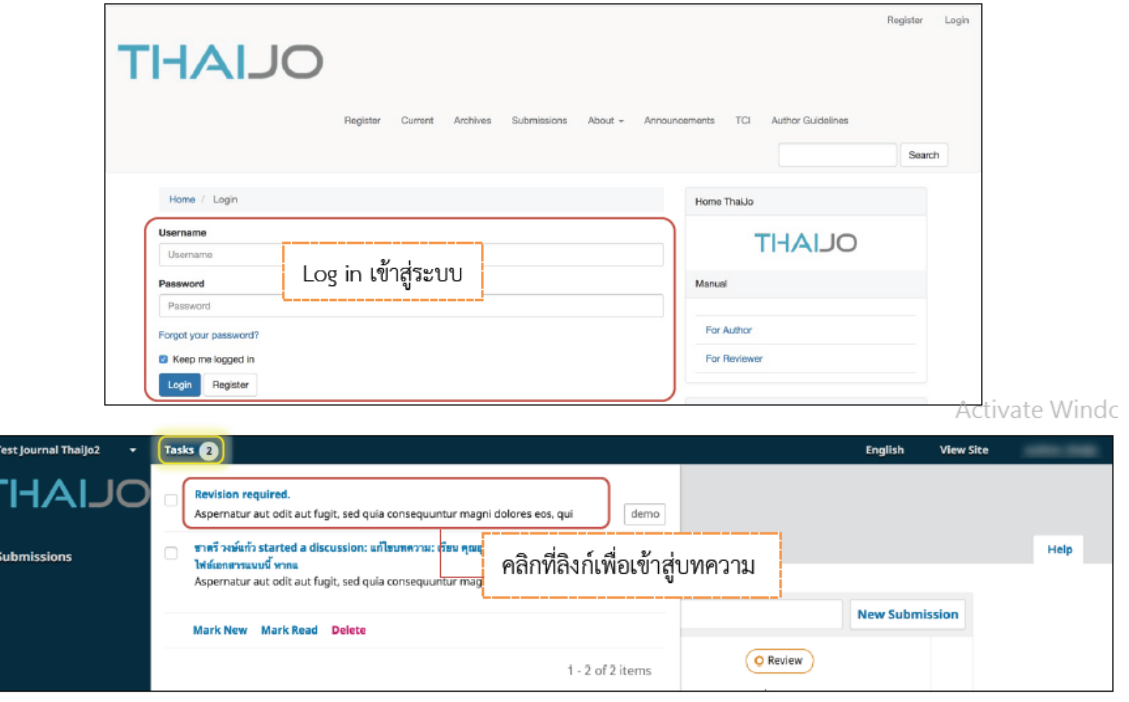

# <u>วิธีที่ 2 แถบเมนู My Queue</u>

- เข้าสู่เว็บไซต์วารสาร และ Log in เข้าสู่ระบบ  $\overline{a}$
- เข้าสู่หน้า Dashboard แถบเมนู My Queue  $\frac{1}{2}$ 
	- \* ถ้าต้องการตรวจสอบรายละเอียดเพิ่มเติม ให้คลิกที่สัญลักษณ์ v

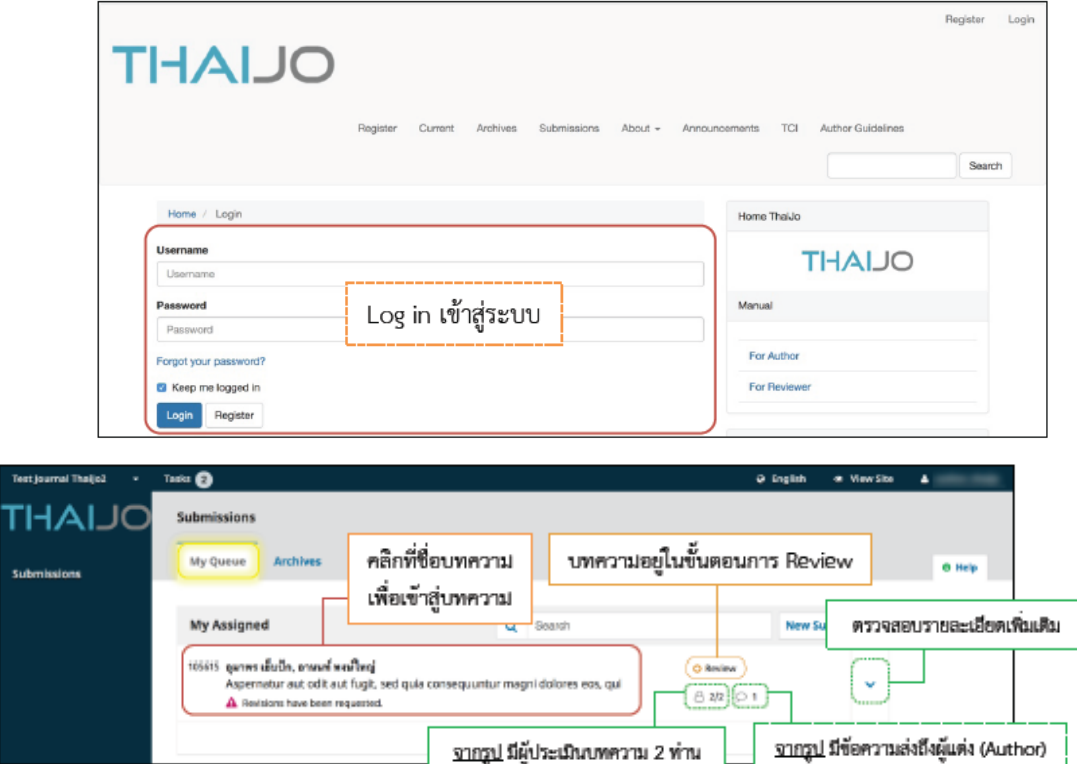

รายละเอียดเพิ่มเติมของบทความ เมื่อคลิกที่สัญลักษณ์ V

สัญลักษณ์  $^{\circledR}$ คือ ผู้ประเมินบทความ (Reviewer)

สัญลักษณ์ ⊟ิ คือ ไฟล์ที่หัวข้อ Revision

สัญลักษณ์  $^\circledR$ คือ ข้อความระหว่างบรรณาธิการ (Editor) กับ ผู้แต่ง (Author)

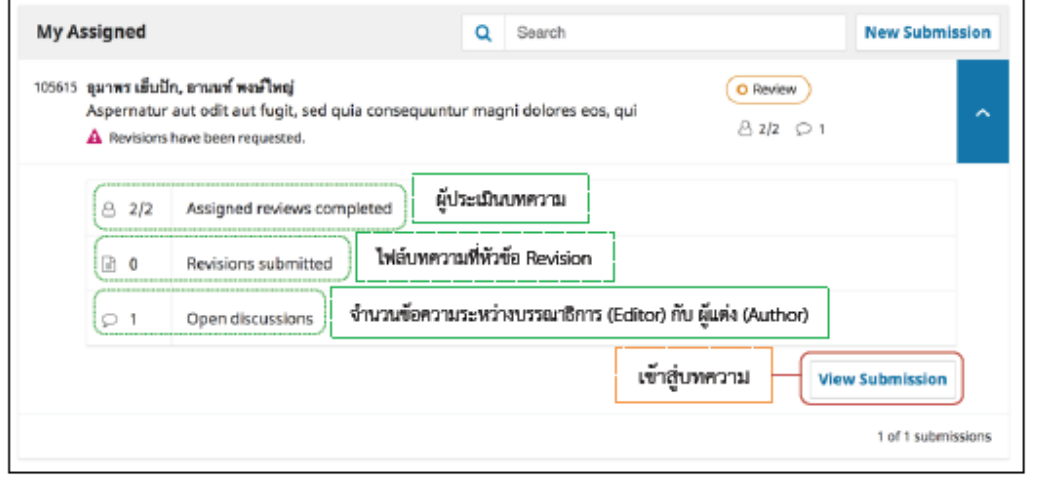

3. เข้าสู่หน้าขั้นตอนการ Review โดยมีรายละเอียด ดังนี้

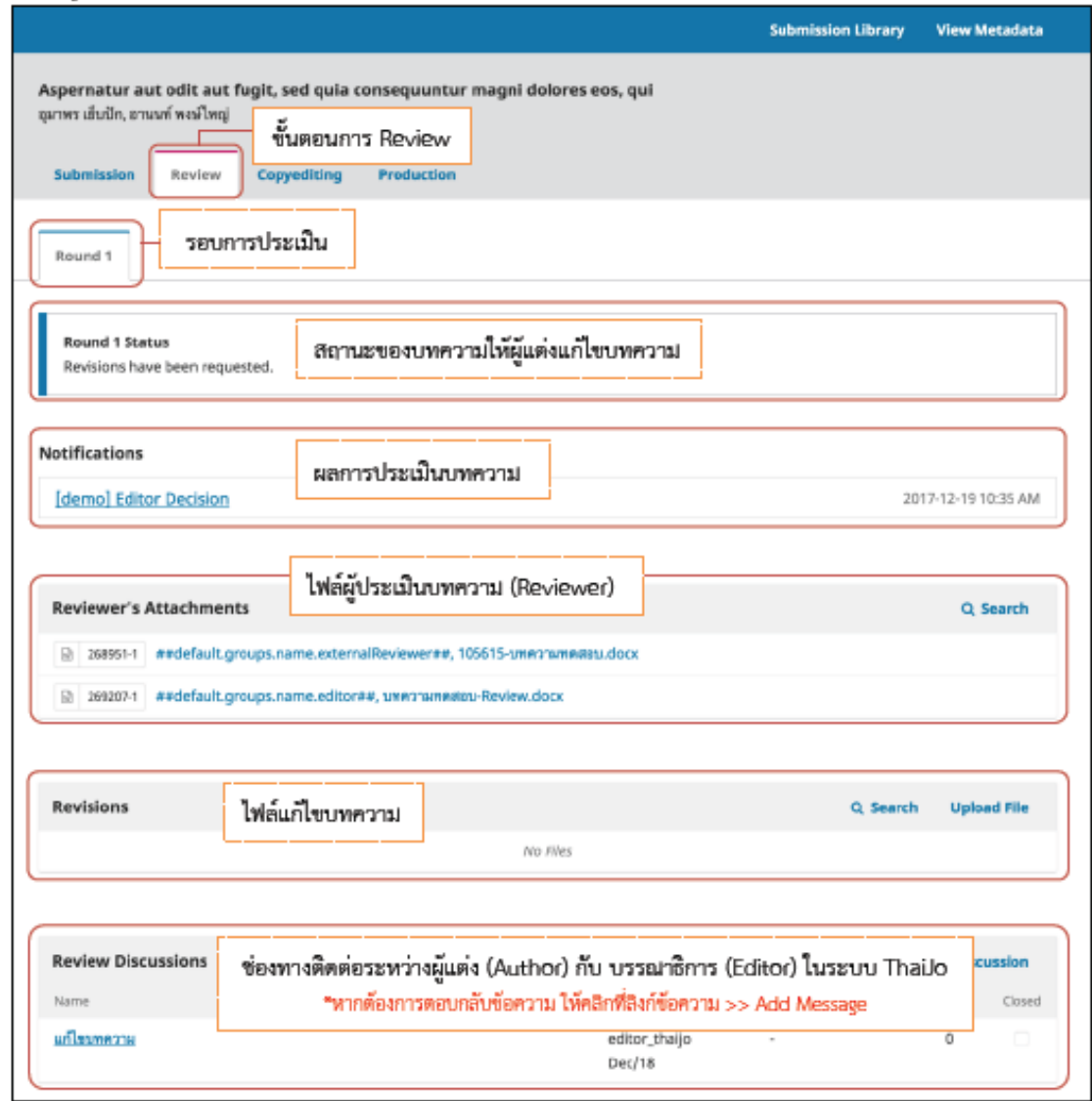

4. ผู้แต่ง (Author) อาจจะได้รับข้อเสนอแนะที่ให้แก้ไขบทความจากหลากหลายรูปแบบ เช่น

# $\frac{1}{2}$  รูปแบบที่ 1 : Email

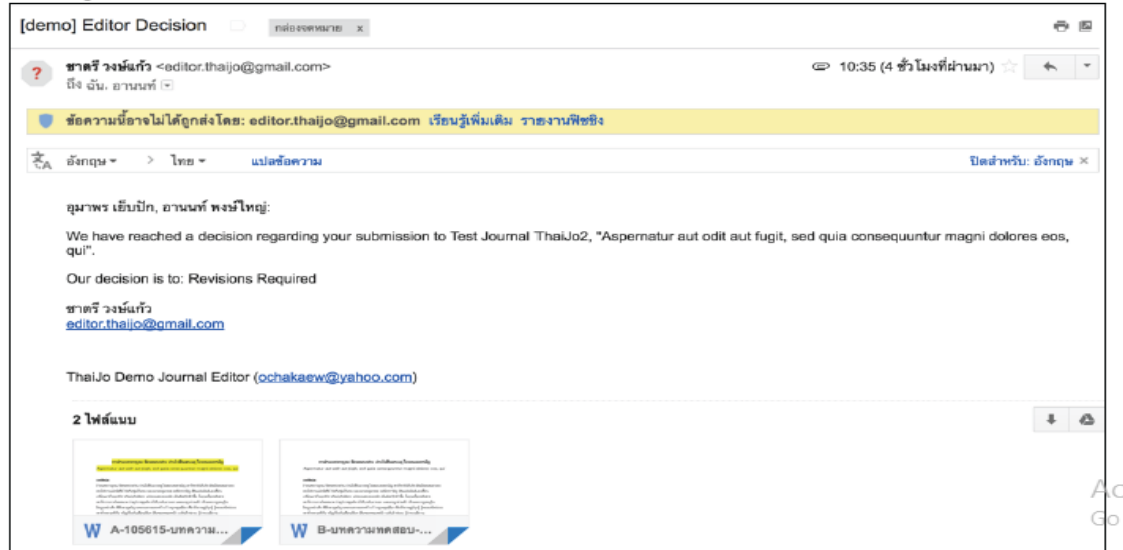

# → รูปแบบที่ 2 : หัวข้อ Notifications (ข้อความเดียวกับ Email)

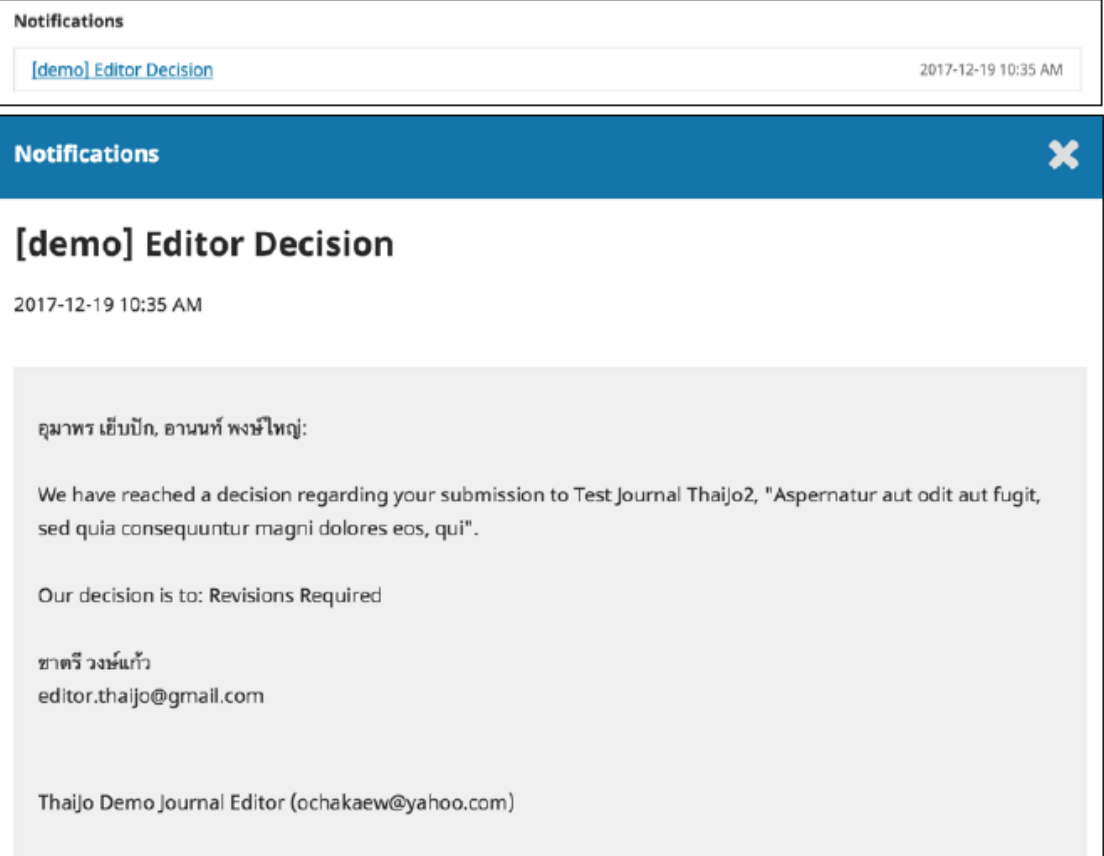

# → รูปแบบที่ 3 : หัวข้อ Reviewer's Attachments

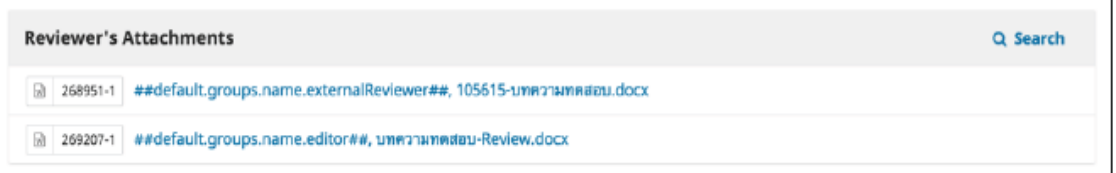

# → รู<u>ปแบบที่ 4</u> : หัวข้อ Revision

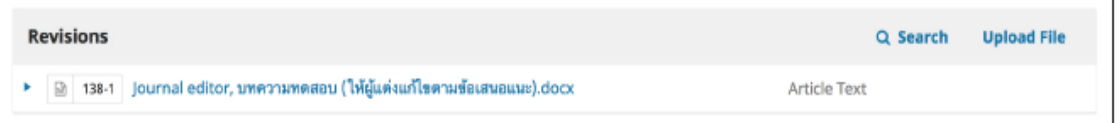

# <mark>→ รูปแบบที่ 5</mark> : **หัวข้อ Review Discussions \*** ถ้าต้องการตอบกลับข้อความ ให้คลิกที่ปุ่ม Add Message

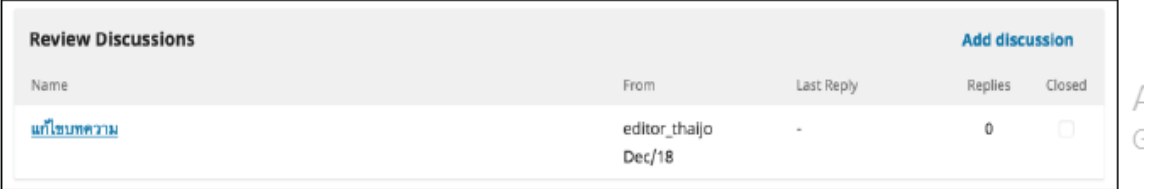

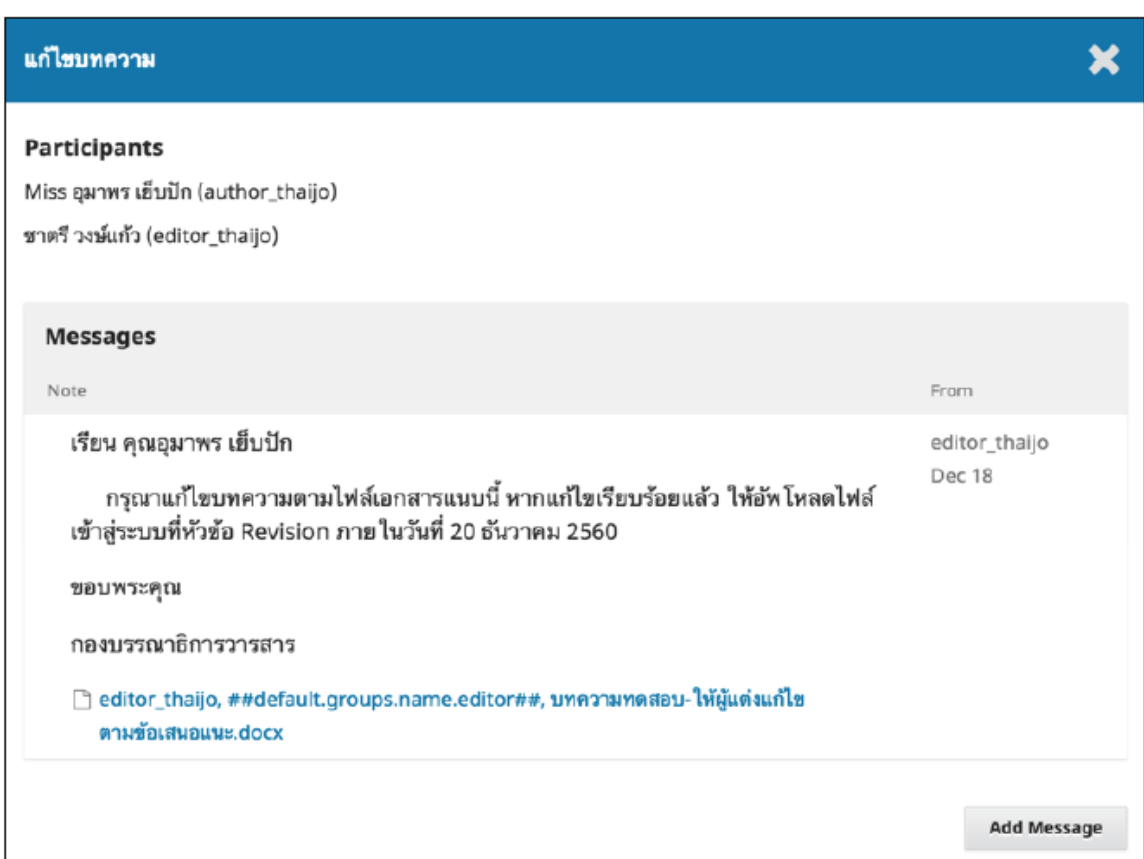

5. หลังจากแก้ไขบทความตามข้อเสนอแนะเรียบร้อยแล้ว ให้อัพโหลดไฟล์ที่หัวข้อ Revision โดยคลิกที่ลิงก์ Upload File

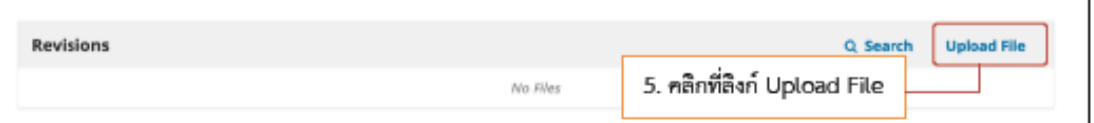

- 6. เลือกประเภทไฟล์ "Article Text"
- 7. คลิกที่ปุ่ม Upload File และเลือกไฟล์บทความที่ได้แก้ไขตามข้อเสนอแนะเรียบร้อยแล้ว

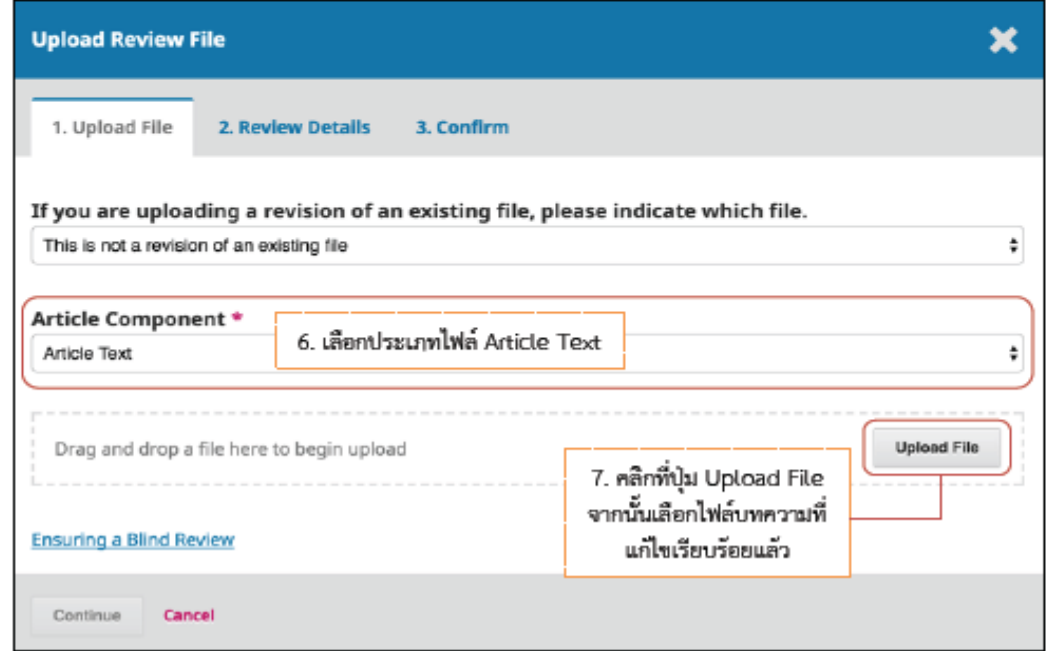

- 8. តើ១ก This is not a revision of an existing file
- 9. คลิกที่ปุ่ม Continue

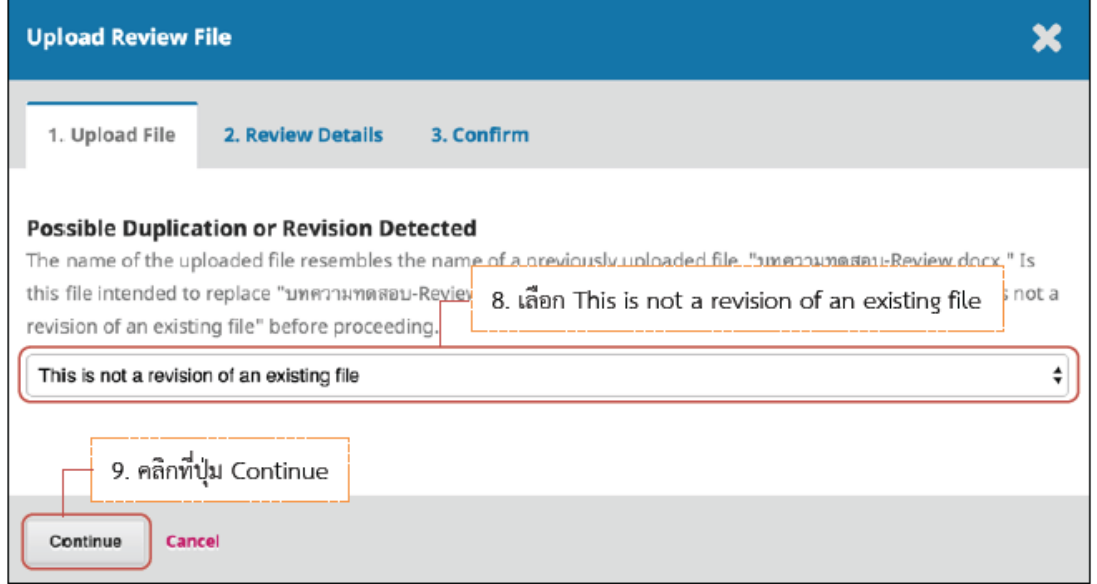

10. คลิกที่ปุ่ม Continue

ŗ

\* ถ้าต้องการแก้ไขชื่อไฟล์ในระบบ ให้คลิกที่ลิงก์ Edit

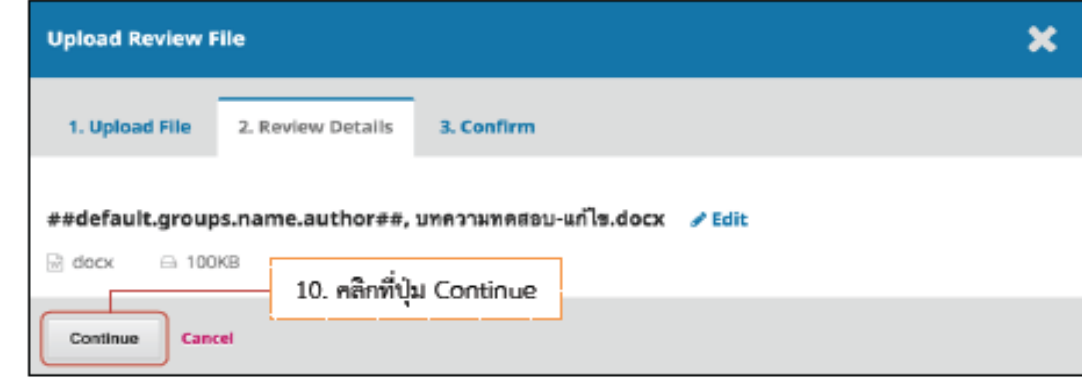

11. คลิกที่ปุ่ม Complete

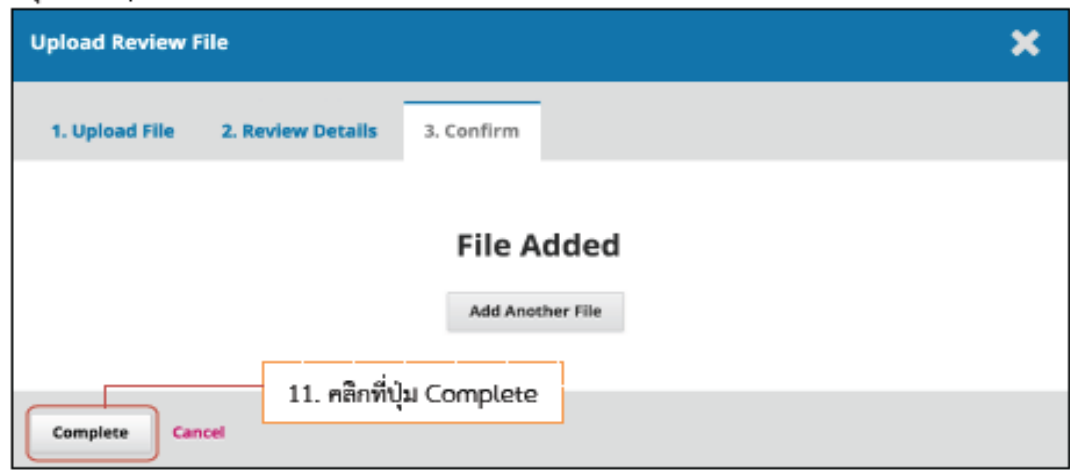

12. ไฟล์แก้ไขบทความที่อัพโหลดจะอยู่ในหัวข้อ Revision<br>13. จากนั้นทำการแจ้งบรรณาธิการ (Editor) ที่หัวข้อ Review Discussion โดยคลิกที่ลิงก์ Add discussion

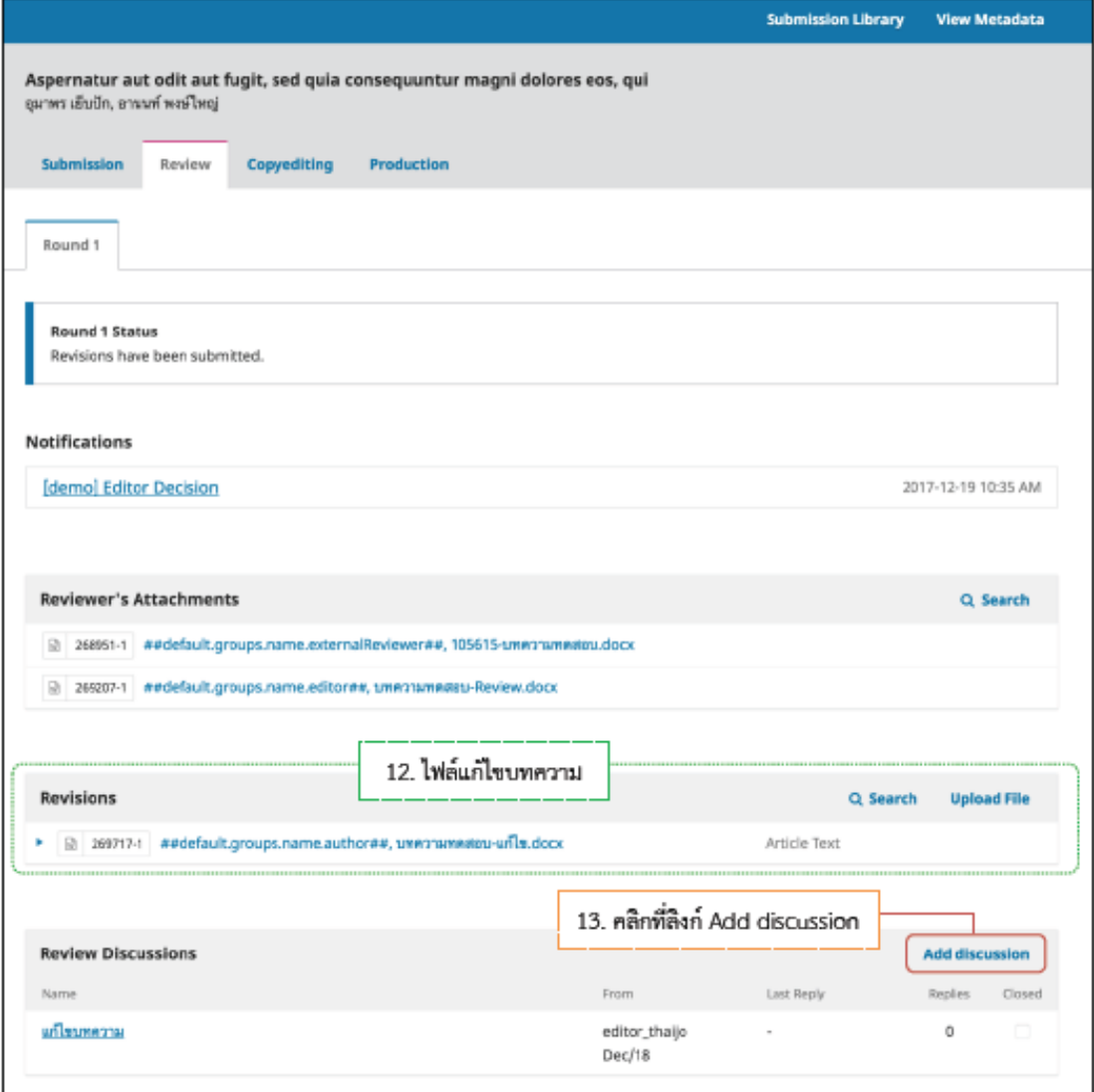

# 14. ทำตามขั้นตอน ตั้งนี้

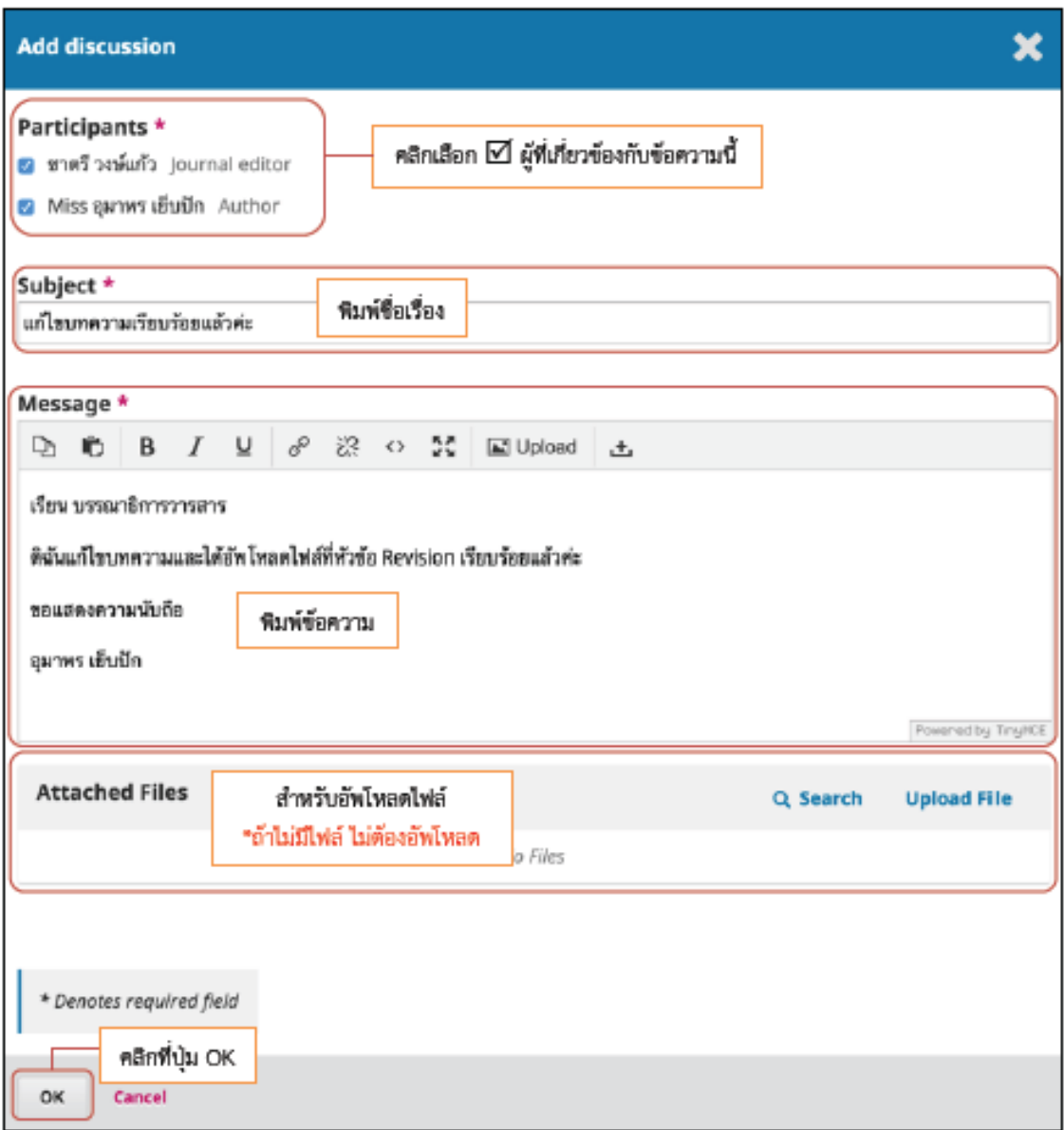

# 15. ข้อความที่ส่งถึงบรรณาธิการวารสาร หรือ กองบรรณาธิการวารสาร จะแสดงตั้งภาพต่านล้างนี้

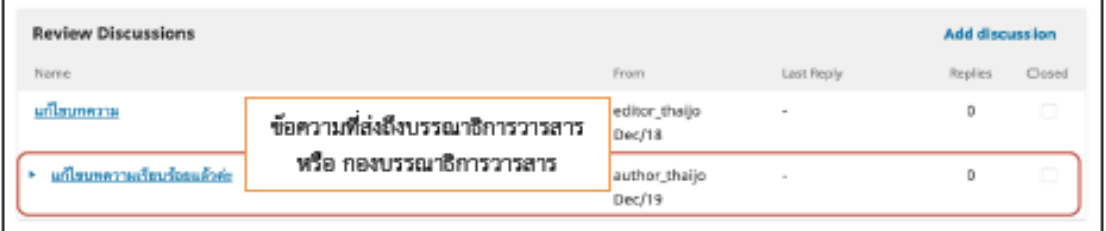

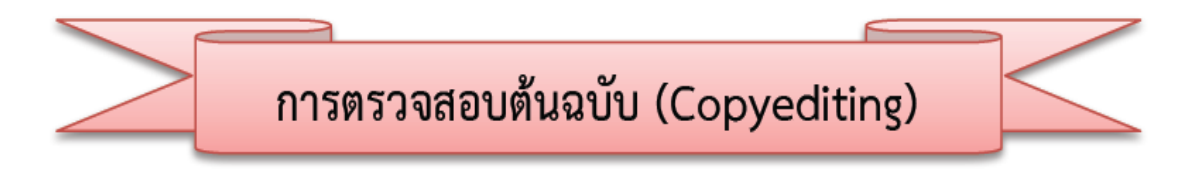

ผู้แต่ง (Author) จะได้รับ Email แจ้งเตือนจากระบบเรื่อง "New notification from....." เพื่อให้ตรวจสอบ  $1.$ ้ความถูกต้องของบทความ เช่น การตรวจสอบชื่อผู้แต่ง สังกัดผู้แต่ง พิสูจน์อักษร เป็นต้น

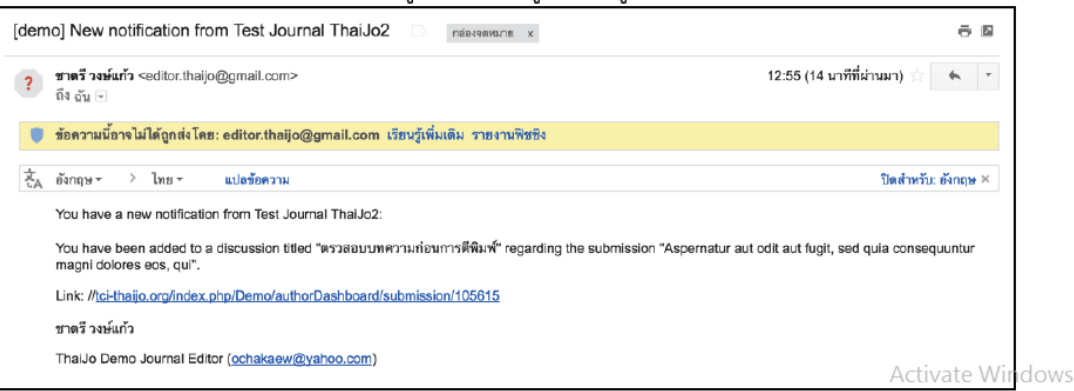

2. การเข้าถึงบทความ สามารถทำได้ 3 วิธี ดังนี้

### วิธีที่ 1 Email :

- ผู้แต่ง (Author) จะได้รับ Email เรื่อง "New notification from....." คลิกที่ลิงก์ URL  $\overline{a}$
- เข้าสู่เว็บไซต์วารสาร และ Log in เข้าสู่ระบบ

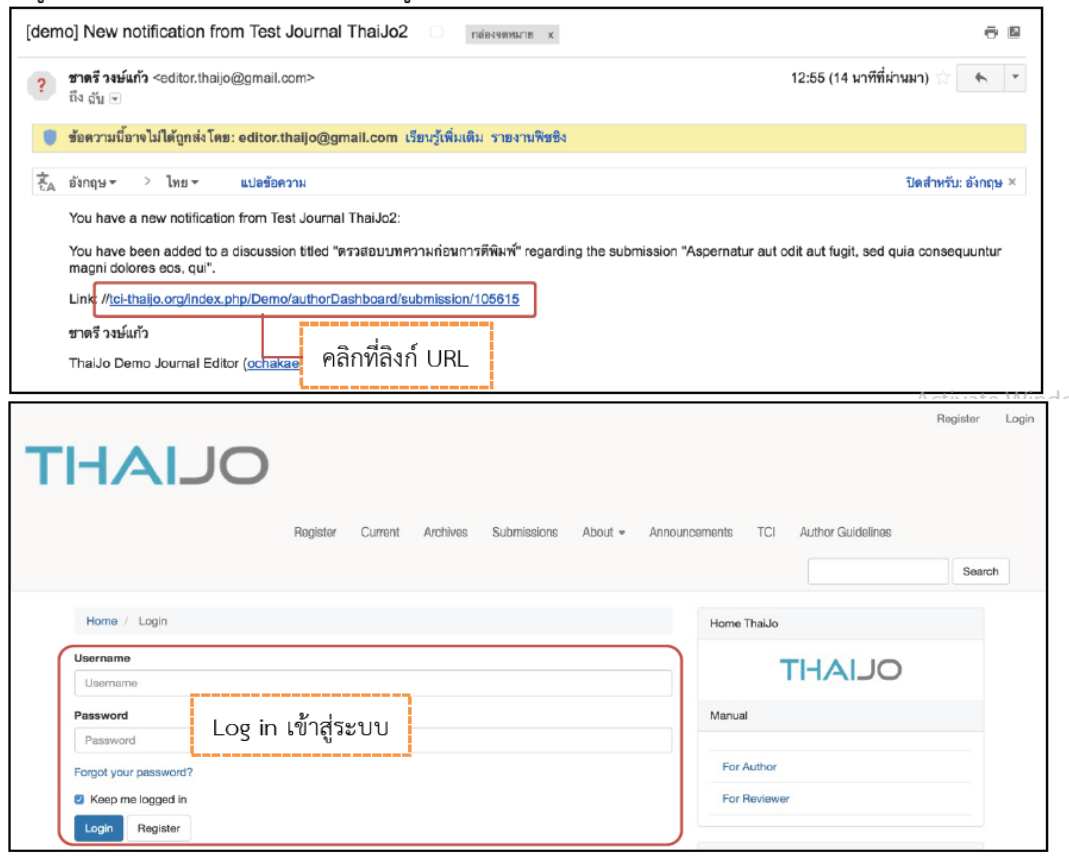

<u>วิธีที่ 2 เมนู Tasks :</u>

- เข้าสู่เว็บไซต์วารสาร และ Log in เข้าสู่ระบบ  $\mathbb{R}^2$
- เข้าสู่หน้า Dashboard >> **เมนู Tasks** จะแสดงข้อความจากบรรณาธิการวารสาร (Editor) ส่งถึงผู้แต่ง (Author) จากนั้นคลิกที่ลิงก์

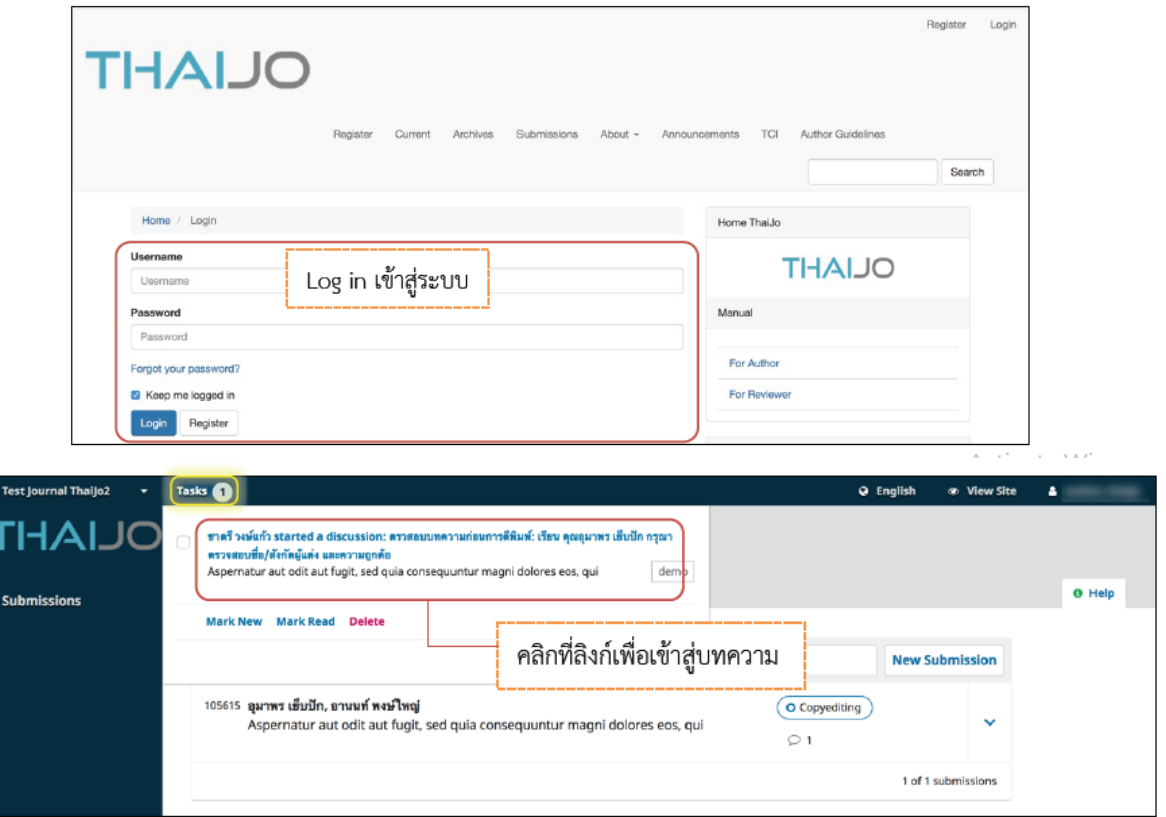

# วิธีที่ 3 แถบเมนู My Queue

- เข้าสู่เว็บไซต์วารสาร และ Log in เข้าสู่ระบบ  $\mathbb{Z}^{\mathbb{Z}}$
- เข้าสู่หน้า Dashboard แถบเมนู My Queue  $\mathbb{L}$

สัญลักษณ์ ■ คือ จำนวนไฟล์ Copyediting

สัญลักษณ์  $\ \widehat{\ }\ \ \widehat{\ }$  คือ จำนวนข้อความระหว่างบรรณาธิการ (Editor) กับ ผู้แต่ง (Author)

<u>ิจากรูป</u> คลิกที่สัญลักษณ์ V เพื่อตรวจสอบรายละเอียดเพิ่มเติมของบทความ

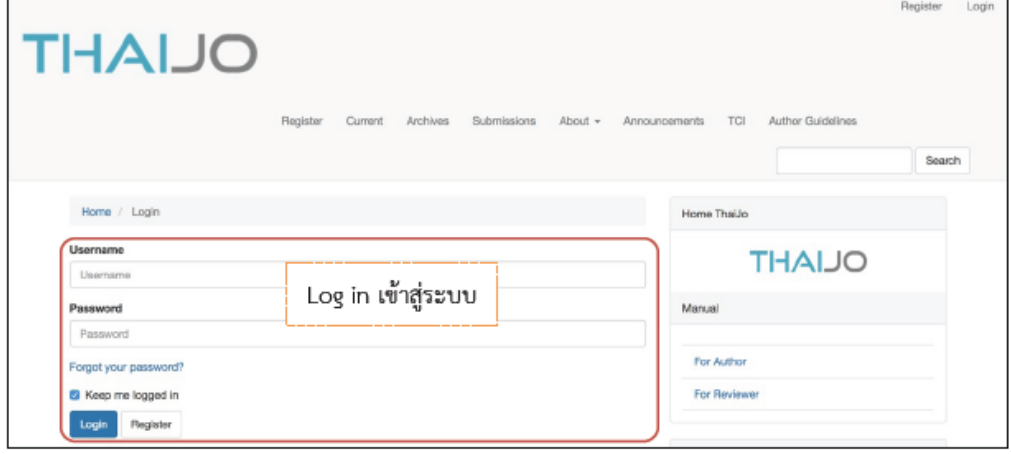

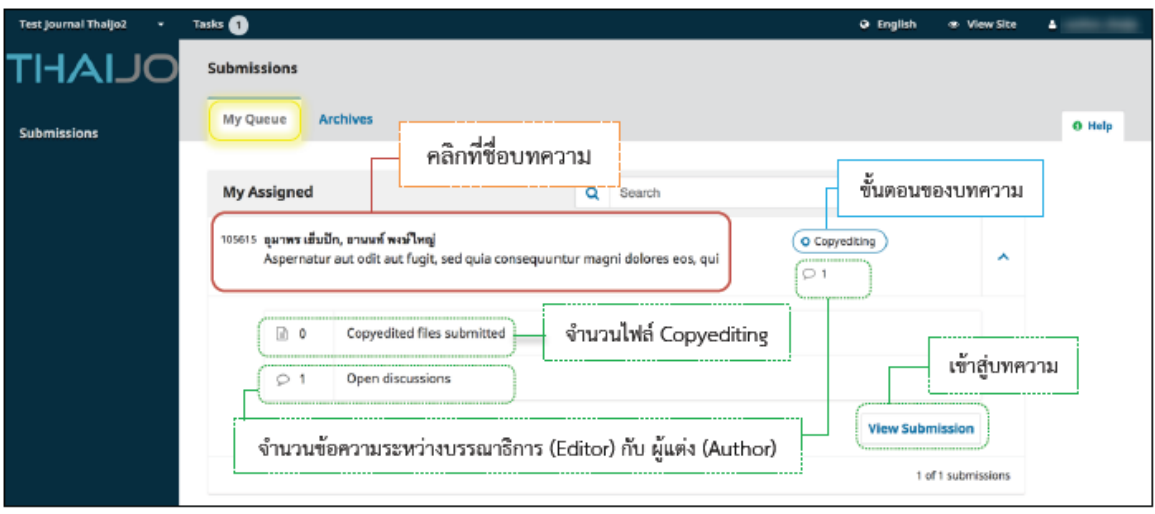

3. เข้าสู่ขั้นตอน Copyediting ที่หัวข้อ Copyediting Discussions ให้ผู้แต่ง (Author) คลิกที่ลิงก์ เพื่อดูข้อความ จากบรรณาธิการ (Editor)

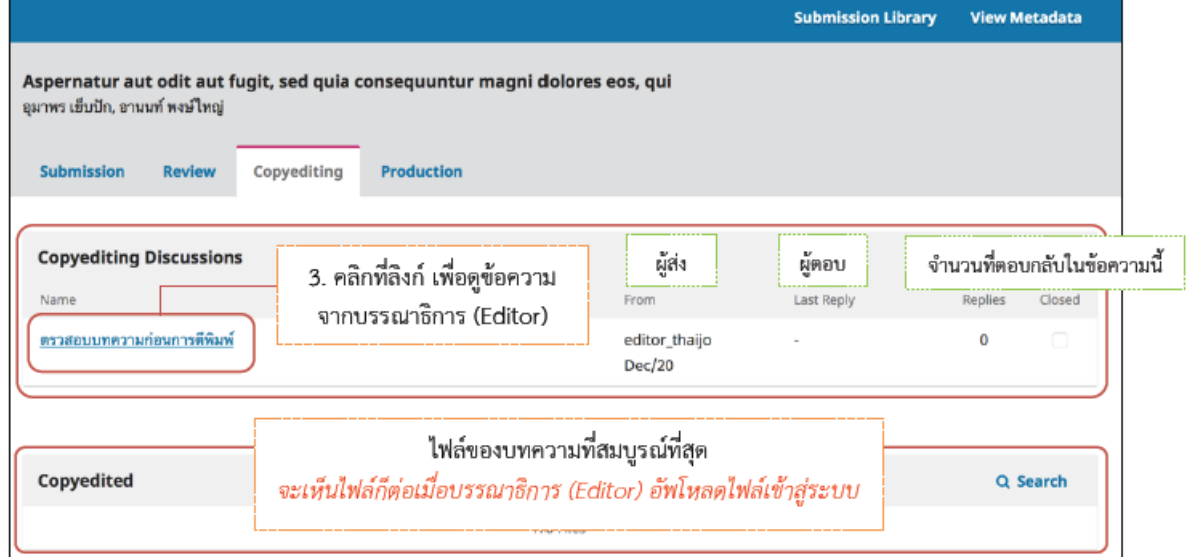

คลิกที่ลิงก์ดาวน์โหลดไฟล์ที่แนบมาด้วย จากนั้นตรวจสอบความถูกต้องของบทความ เช่น ตรวจสอบชื่อผู้แต่ง 4.

สังกัดผู้แต่ง พิสูจน์อักษร เป็นต้น

5. หลังจากตรวจสอบไฟล์เรียบร้อยแล้ว ให้คลิกที่ลิงก์ Add Message

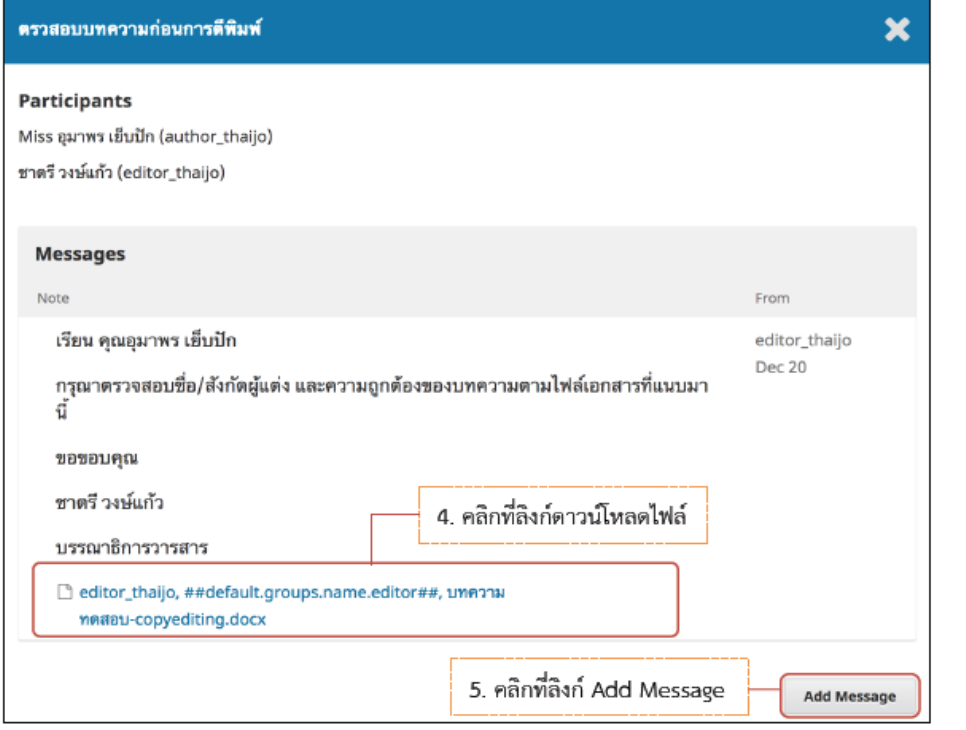

Ac Go

- 6. พิมพ์ซ้อความตอบกลับบรรณาธิการ หรือ กองบรรณาธิการ จากนั้นคลิกที่ปุ่ม OK
	- \* ถ้ามีการแก้ไขไฟล์ให้อัพโหลดไฟล์ที่หัวข้อ Attached Files โดยคลิกที่ลิงก์ Upload File

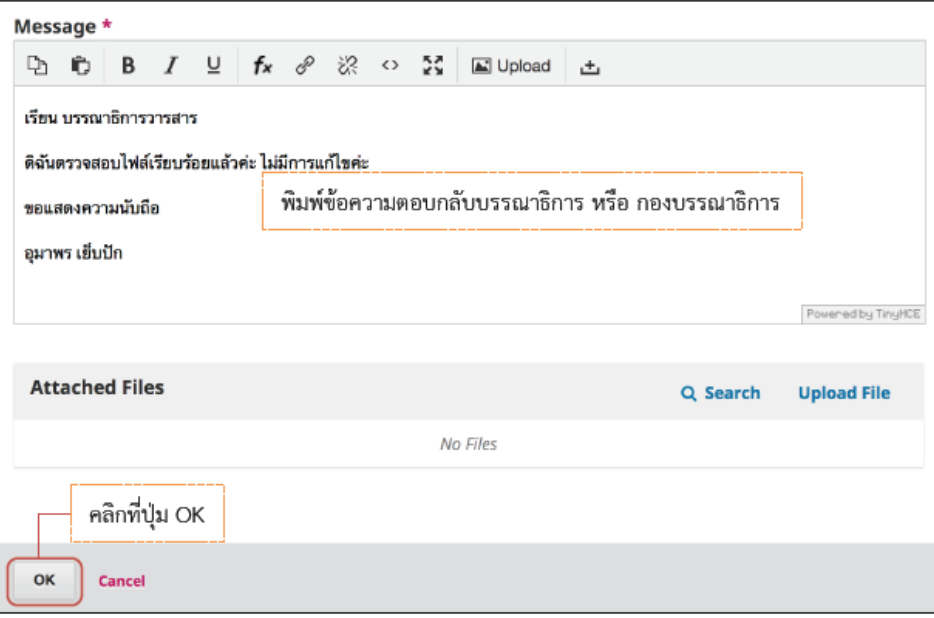

7. จากนั้นระบบจะกลับเข้าสู่หน้า Copyediting<br>\* หากต้องการสร้างข้อความใหม่ ให้คลิกที่ลิงก์ Add discussion

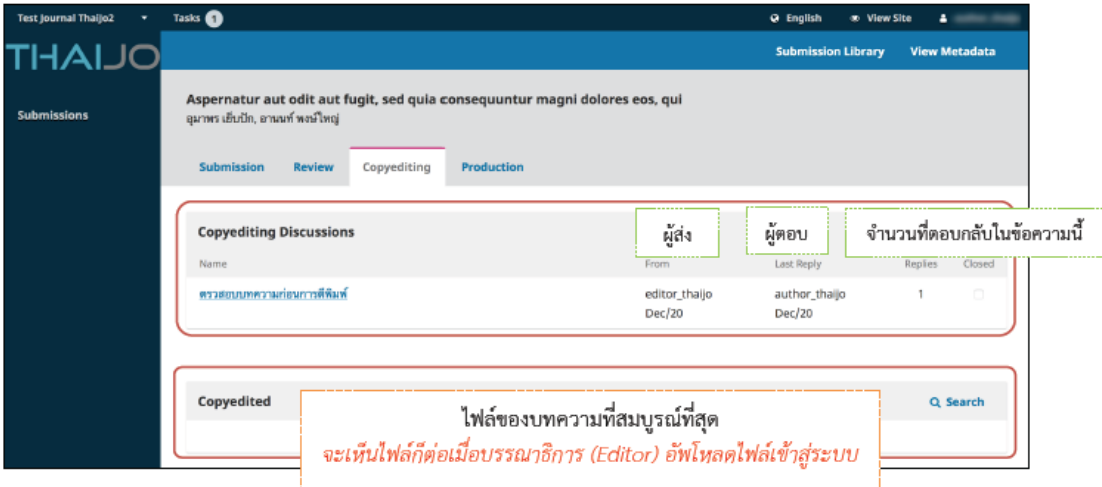